# **Comment utiliser ce manuel**

**Dans la barre d'outils**

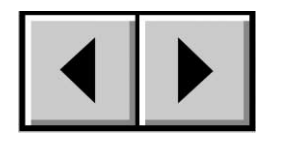

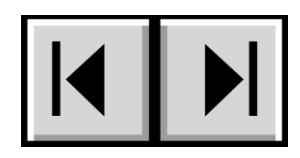

Page précédente / Page suivante Table des matières / Précautions d'emploi

#### **Impression**

Conçues essentiellement pour être consultées à l'écran, les pages de ce manuel sont également imprimables au format 8 1/2 x 11 pouces et au format A4, ce qui permet d'imprimer le manuel entier ou simplement une page ou un chapitre particulier.

### **Pour quitter**

Dans la barre de menus en haut de l'écran, sélectionnez : Fichier > Quitter.

# **Icônes utilisées dans ce manuel**

Ces icônes décrivent le type d'informations données :

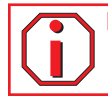

**Important :** Cette icône signale une étape importante à suivre.

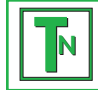

**Note technique :** Cette icône désigne un conseil destiné à optimiser les performances.

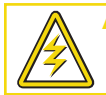

Attention ! Cette icône signale un danger potentiel et donne des conseils pour l'éviter.

# **Table des matières**

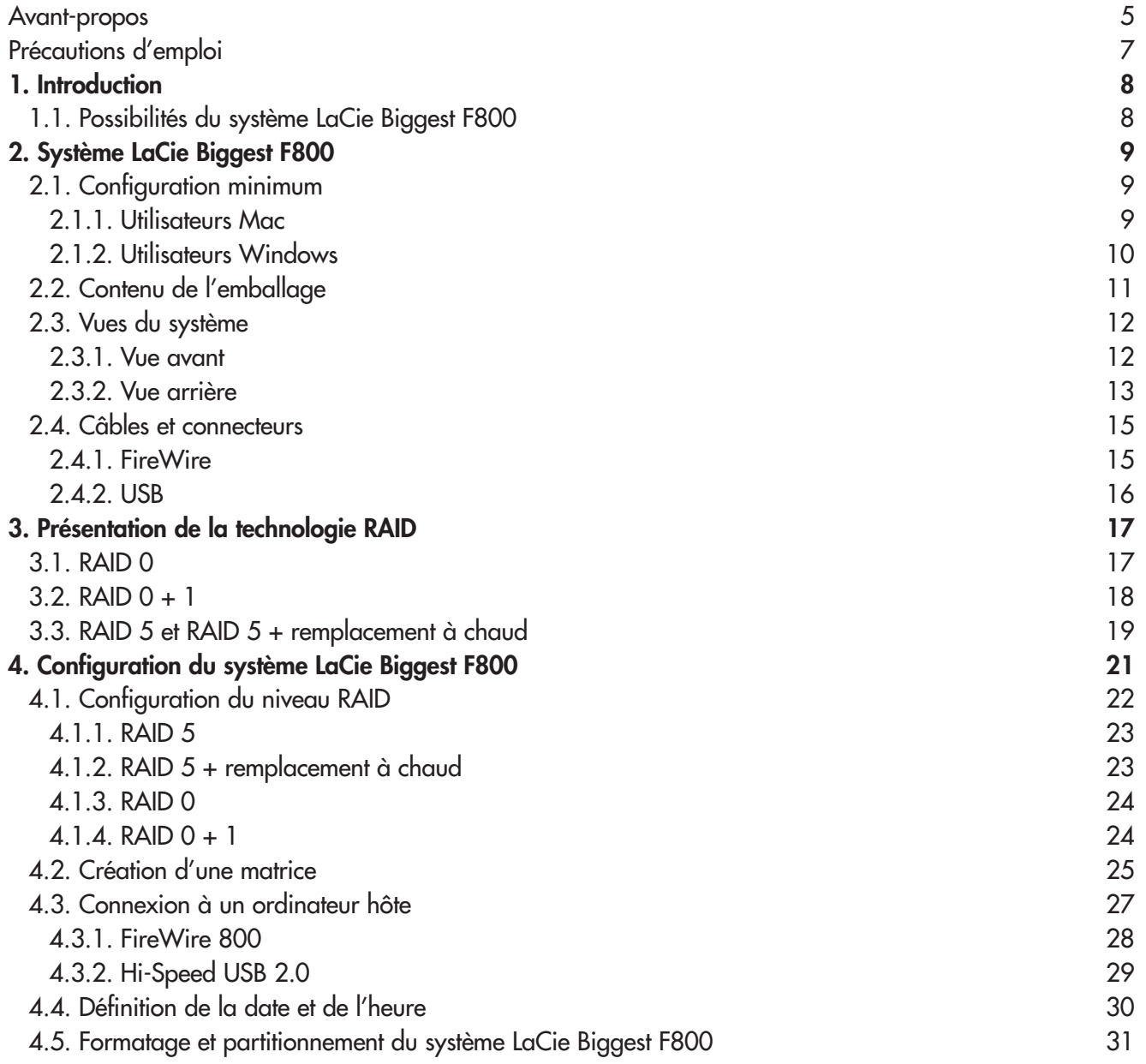

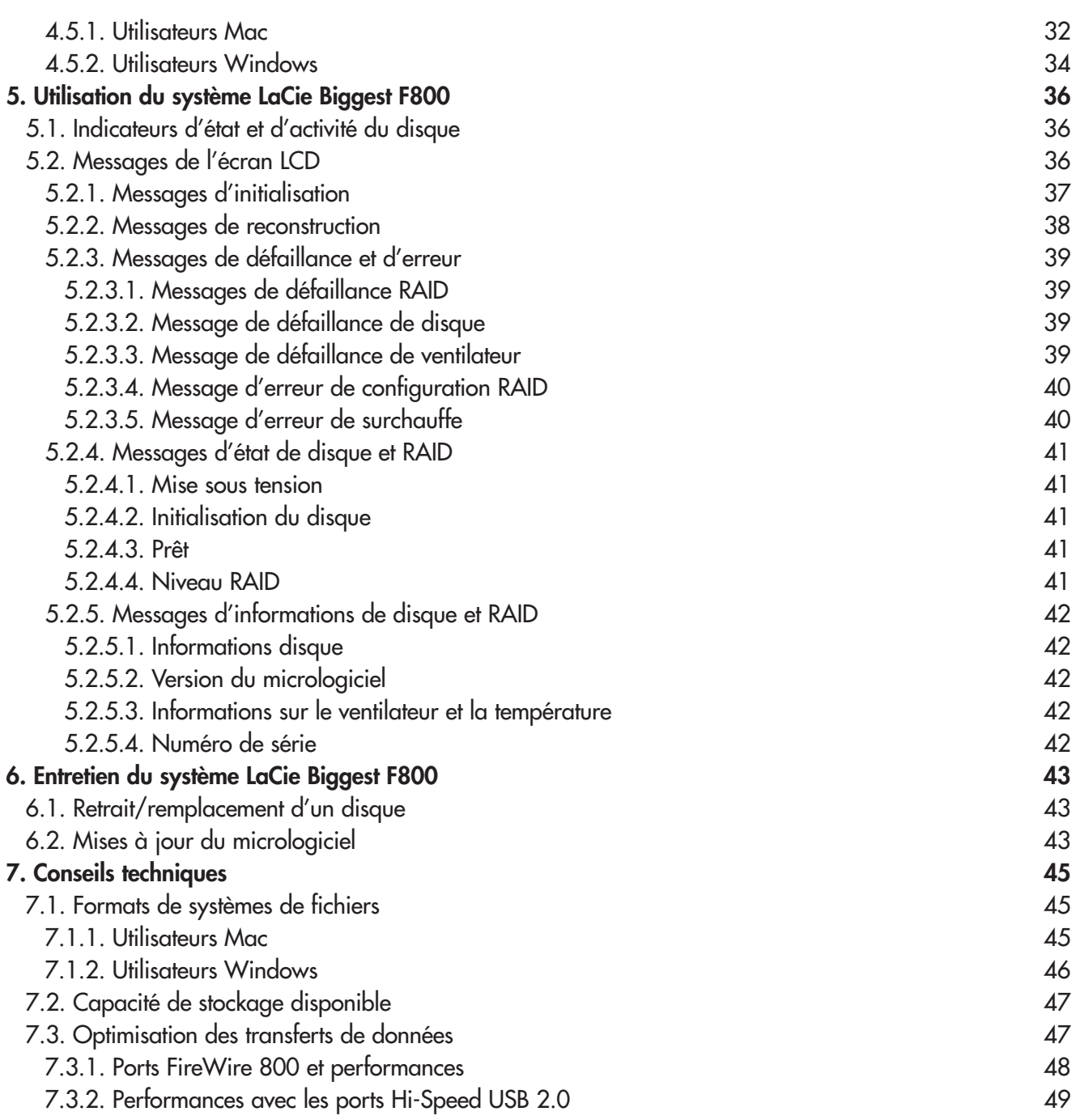

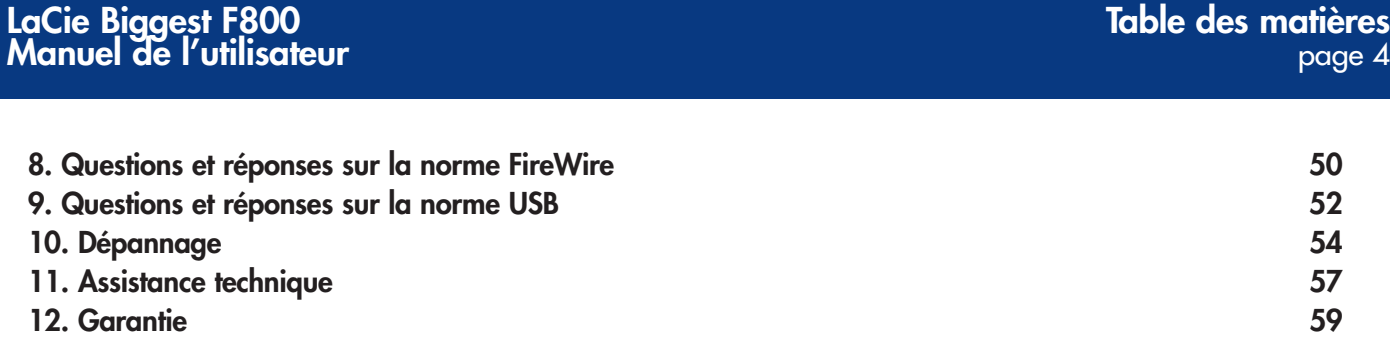

### **Copyrights**

Copyright © 2004/2005 LaCie. Tous droits réservés. Toute reproduction, transmission ou stockage même partiel de ce manuel, sous quelque forme que ce soit ou par un moyen quelconque, électronique, mécanique, par photocopie, enregistrement ou autre, est formellement interdit sans l'accord préalable de LaCie.

#### **Marques déposées**

Apple, Mac, Macintosh et FireWire sont des marques déposées de Apple Computer, Inc. Microsoft, Windows NT, Windows 98, Windows 98 SE, Windows 2000, Windows Millennium Edition et Windows XP sont des marques déposées de Microsoft Corporation. Sony et iLink sont des marques déposées de Sony Electronics. Toutes les autres marques citées dans ce manuel sont la propriété de leur détenteur respectif.

#### **Modifications**

Les informations et spécifications figurant dans ce manuel sont données à titre indicatif et peuvent être modifiées sans avis préalable. Ce document a été élaboré avec le plus grand soin dans le but de vous fournir des informations fiables. Toutefois, LaCie ne peut être tenue pour responsable des conséquences liées à d'éventuelles erreurs ou omissions dans la documentation, ni de dommages ou de perte accidentelle de données résultant directement ou indirectement de l'utilisation qui serait faite des informations contenues dans cette documentation. LaCie se réserve le droit de modifier ou d'améliorer la conception ou le manuel du produit sans aucune restriction et sans obligation d'en avertir les utilisateurs.

#### **Réglementation FCC :**

REMARQUE : Cet appareil a subi des tests de contrôle et a été déclaré conforme aux restrictions imposées aux appareils numériques de classe B, par la section 15 de la réglementation FCC. Ces restrictions sont destinées à assurer une protection raisonnable contre les interférences indésirables lorsque cet appareil fonctionne dans un environnement résidentiel. Ce matériel génère, exploite et peut émettre un rayonnement de fréquence radio. En outre, en

**Attention !** Toute modification effectuée sur ce produit sans autorisation du fabricant peut entraîner l'annulation du droit d'utiliser le matériel.

cas d'installation ou d'utilisation non conforme aux instructions, il risque de provoquer des interférences indésirables avec les réceptions radio. Rien ne garantit que dans certaines installations particulières, aucune interférence ne se produira. Si cet équipement provoque des interférences indésirables avec les réceptions radio et TV (ce que vous pouvez déterminer en allumant et en éteignant l'appareil), nous vous conseillons vivement d'y remédier en prenant l'une des mesures suivantes :

- Réorientez ou déplacez l'antenne de réception.
- Augmentez la distance séparant l'appareil du récepteur.
- Raccordez l'appareil à une prise de courant située sur un circuit différent de celui du récepteur.
- Contactez votre revendeur ou un technicien qualifié en réparation radio/télévision.

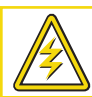

**Attention !** Un cordon d'alimentation blindé est requis afin de respecter les limites d'émission FCC et également pour empêcher toute interférence avec la réception de radio et télévision proches. Il est impératif de n'utiliser que le cordon d'alimentation fourni.

Utilisez uniquement des câbles blindés pour connecter des périphériques d'E/S à cet équipement.

### LaCie Biggest F800

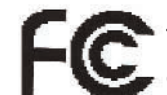

Testé pour conformité aux normes FCC

POUR LA MAISON ET LE BUREAU

#### **Déclaration de conformité avec la réglementation canadienne**

Cet appareil numérique de classe A est conforme à la réglementation concernant les équipements générateurs d'interférences.

#### **Déclaration du fabricant concernant la certification CE**

Nous, la société LaCie, déclarons solennellement que ce produit est conforme aux normes européennes ci-dessous. Classe B EN60950, EN55022, EN50082-1, EN61000-3-2 Elle implique aussi la conformité aux directives ci-dessous. Directive basse tension 73/23/EEC Directive sur la compatibilité électromagnétique 89/336/EEC

# **Mesures de protection et de sécurité**

Seules des personnes qualifiées sont autorisées à effectuer la maintenance de ce périphérique.

• Lisez attentivement le manuel d'utilisation et installez l'appareil selon la procédure indiquée.

• N'ouvrez jamais votre système LaCie Biggest F800 et n'essayez pas de le démonter ou de le modifier. N'y introduisez jamais un quelconque outil métallique afin d'éviter tout risque de choc électrique, d'incendie, de court-circuit ou de rayonnement dangereux. Le système LaCie Biggest F800 ne contient aucun élément interne sur lequel vous puissiez directement intervenir. S'il présente des signes de dysfonctionnement, faites-le examiner par un représentant de l'assistance technique LaCie.

• Ne laissez jamais l'appareil sous la pluie, dans un lieu où il risquerait de recevoir des projections d'eau ou dans un environnement humide. N'y posez jamais de récipient contenant un liquide quelconque, qui risquerait de se répandre dans les parties internes. Vous limiterez ainsi les risques de choc électrique, de court-circuit, d'incendie et de blessures.

• Vérifiez que l'ordinateur et le système LaCie Biggest F800 sont branchés sur des prises mises à la terre. Si votre matériel n'est pas correctement mis à la terre, vous augmentez les risques de décharge électrique.

# **Précautions générales d'utilisation**

• N'exposez pas le système LaCie Biggest F800 à des températures inférieures à 0 °C ou supérieures à 35 °C, à une humidité en fonctionnement inférieure à 5 % ou supérieure à 95 % sans condensation ou encore à une humidité de stockage inférieure à 5 % ou supérieure à 75 % sans condensation. Vous risqueriez d'endommager le système LaCie Biggest F800 ou de détériorer son boîtier. Évitez de placer le système LaCie Biggest F800 à proximité d'une source de chaleur ou de l'exposer au rayonnement solaire (même à travers une vitre). À l'inverse, une atmosphère trop froide ou présentant des risques d'humidité peut détériorer l'appareil.

• Débranchez toujours le système LaCie Biggest F800 de la prise électrique en cas d'orage ou lorsque vous ne comptez pas l'utiliser pendant un certain laps de temps. Sinon, vous augmentez les risques de choc électrique, de court-circuit ou d'incendie.

• Utilisez uniquement l'alimentation livrée avec l'appareil.

• N'utilisez pas le système LaCie Biggest F800 à proximité d'autres appareils électriques tels que récepteur de télévision, poste de radio ou haut-parleurs. Vous risqueriez de provoquer des interférences susceptibles de nuire au bon fonctionnement des autres appareils.

• N'installez pas le système LaCie Biggest F800 près d'une source d'interférences magnétiques, telle qu'un écran d'ordinateur, un récepteur de télévision ou un haut-parleur. Les interférences magnétiques peuvent affecter le fonctionnement et la stabilité du système LaCie Biggest F800.

• Ne placez pas d'objets lourds sur le système LaCie Biggest F800 ou n'exercez pas une pression trop forte sur le boîtier.

• Veillez à ne jamais exercer de pression trop forte sur le système LaCie Biggest F800. En cas de problème, consultez la section **[Dépannage](#page-53-0)** de ce manuel.

• Protégez le système LaCie Biggest F800 de toute exposition excessive à la poussière pendant l'utilisation ou le stockage. La poussière risque de s'accumuler dans l'appareil et de provoquer des détériorations ou des dysfonctionnements.

• N'utilisez jamais de benzène, de diluant, de détergent ou tout autre produit chimique pour nettoyer le boîtier du système LaCie Biggest F800. Ce type de produit décolore et abîme les matériaux utilisés pour le boîtier. Essuyez simplement l'appareil à l'aide d'un chiffon doux et sec.

• Ne tentez pas de retirer un disque dur d'une baie de lecteur. Le retrait d'un disque dur par toute personne autre qu'un représentant autorisé de l'assistance technique LaCie annulera la garantie.

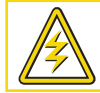

**Attention !** Le non-respect des précautions indiquées ci-dessus peut entraîner l'annulation de la garantie du système LaCie Biggest F800.

# **1. Introduction**

Nous vous félicitons pour l'achat de votre nouveau système LaCie Biggest F800. Ce système RAID (Redundant Array of Independent Disks, réseau redondant de disques indépendants) à hautes performances et extrêmement souple est idéalement destiné à l'intégration de bases de données, de systèmes d'imagerie et de serveurs Web et de messagerie électronique.

La technologie RAID fournit l'un des meilleurs moyens pour protéger vos données, tout en fournissant des performances, une intégrité des données et une disponibilité plus élevées par rapport à un stockage de disque standard. Grâce à la possibilité de fournir une détection d'erreur unique et des informations redondantes pour récupérer l'original en cas de défaillance du disque, un système RAID est une mesure de sauvegarde idéale pour les données précieuses ainsi que pour les performances de rationalisation.

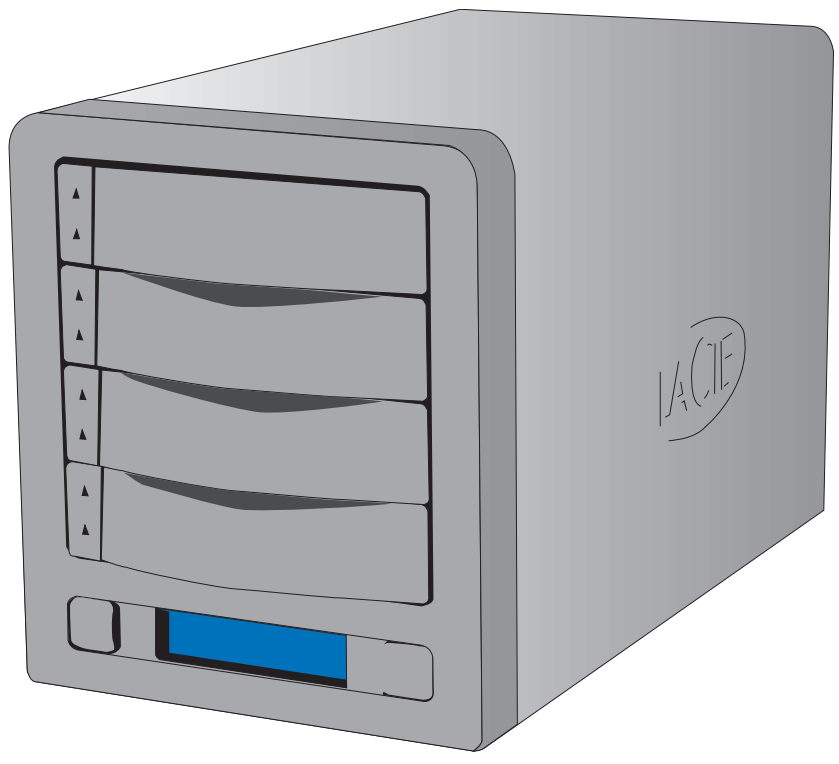

Le système LaCie Biggest F800 est l'approche de pointe pour une solution RAID souple, avec sa possibilité de gérer trois niveaux RAID différents (0, 0+1 et 5) et offre également l'option de niveau RAID 5 + remplacement à chaud. Comportant une récupération en ligne intelligente, le système LaCie Biggest F800 permet de désigner un lecteur en tant que pièce de rechange - de cette manière, si un lecteur présente une défaillance, le système reconstruit de manière transparente les données de ce lecteur sur le lecteur de rechange.

# **1.1. Possibilités du système LaCie Biggest F800**

- Prise en charge des niveaux RAID 0, 0+1, 5 et RAID 5 + remplacement à chaud
- Permutation à chaud de lecteurs pour sécurité et récupération
- Installation aisée sur PC ou Mac aucun pilote requis

**i**

Important : Toute perte, détérioration ou destruction éventuelle de données consécutive à l'utilisation d'un lecteur LaCie est de l'entière responsabilité de l'utilisateur ; en aucun cas LaCie ne pourra être tenue pour responsable en cas de problème de récupération ou de restauration des données. Pour éviter toute perte de données, LaCie vous recommande vivement de conserver **DEUX** copies de vos données ; l'une sur votre disque dur externe par exemple, et l'autre sur votre disque interne, ou sur un second disque externe ou autre support de stockage amovible, tel que CD, DVD ou bande magnétique. LaCie propose une gamme complète de graveurs de CD et DVD et de lecteurs de bandes ; si vous souhaitez en savoir plus sur les sauvegardes, nous vous invitons à consulter notre livre blanc sur les méthodes et technologies de sauvegarde.

# **2. Système LaCie Biggest F800**

# **2.1. Configuration minimum**

#### **Niveaux RAID pris en charge :**

- RAID matériel niveaux 0, 0+1, 5 et 5 + remplacement à chaud
- Permutation de disques à chaud
- Reconstruction en ligne automatique

# **2.1.1. Utilisateurs Mac**

## **Disques durs pris en charge :**

• ATA-100/133 parallèle

#### **FireWire 800**

Configuration matérielle pour la norme FireWire 800 :

• G4 avec carte d'interface FireWire 800/IEEE 1394b

Configuration système pour la norme FireWire 800 :

• Mac OS 10.2.8 ou version ultérieure

### **FireWire 400**

Configuration matérielle pour la norme FireWire 400 :

• G3 ou supérieur, équipé d'une carte d'interface FireWire 400/IEEE 1394a

Configuration système pour la norme FireWire 400 :

• Mac OS 9.x (compatible Apple FireWire 2.3.3 et supérieur) ou Mac OS 10.x

### **Hi-Speed USB 2.0**

Configuration matérielle pour la norme USB :

• G3 ou supérieur, équipé d'une interface USB 2.0 ou 1.1

Configuration système pour la norme USB :

• Mac OS 9.x et Mac 10.x (prise en charge Apple USB 1.3.5 ou version ultérieure)

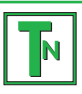

**Note technique : Utilisateurs Mac :** Connectivité USB : Pour des performances optimales sous le système d'exploitation Mac, il est conseillé d'utiliser l'interface FireWire, à moins que vous n'utilisiez un processeur G5 ou le système d'exploitation Mac version 10.2.8 ou ultérieure sur un ordinateur équipé d'une carte PCI ou PC Hi-Speed USB 2.0. Les versions du système d'exploitation Mac antérieures à la version 10.2.8 ne prennent pas en charge pas les taux de transfert Hi-Speed USB 2.0 ; par conséquent, tous les transferts de données seront effectués aux taux de transfert inférieurs USB 1.1.

# **2.1.2. Utilisateurs Windows**

## **FireWire 800**

Configuration matérielle pour la norme FireWire 800 :

- Processeur compatible Pentium III ou supérieur avec carte d'interface FireWire 800/IEEE 1394b
- 128 Mo de RAM ou plus

Configuration système pour la norme FireWire 800 :

• Windows 2000 et Windows XP

# **FireWire/IEEE 1394/iLink**

Configuration matérielle pour la norme FireWire 400 :

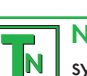

**Note technique : Utilisateurs Windows 2000 :** Afin que le système LaCie Biggest F800 puisse être reconnu par votre ordinateur à l'aide de l'interface FireWire/IEEE 1394, le Service Pack 3 Windows doit être installé sur votre système d'exploitation. Pour vérifier que vous disposez de la configuration correcte, cliquez avec le bouton droit de la souris sur **Poste de travail** et sélectionnez **Propriétés**. La boîte de dialogue **Propriétés système** s'affiche. Cliquez sur l'onglet **Général** ; la version du système d'exploitation Windows actuellement exécutée s'affiche.

- Processeur Pentium II (ou compatible) ou plus puissant, équipé d'une carte d'interface IEEE 1394/FireWire/iLink (compatible SBP-2) prenant en charge les périphériques de stockage de masse.
- 64 Mo de RAM ou plus

Configuration système pour la norme FireWire 400 :

• Windows 2000 et Windows XP

## **Hi-Speed USB 2.0**

Configuration matérielle pour la norme USB :

- Pentium II ou processeur compatible plus puissant, équipé d'une carte USB 2.0 ou 1.1
- 32 Mo de RAM ou plus

Configuration système pour la norme USB :

• Windows 2000 et Windows XP

# **2.2. Contenu de l'emballage**

Le système LaCie Biggest F800 est livré avec les composants ci-dessous.

- Tour de sous-système RAID LaCie Biggest F800 et 4 baies de lecteur avec disques durs **1**
- Câble FireWire 800 9 à 9 broches **2**
- Câble FireWire 800/400 9 à 6 broches **3**
- Câble Hi-Speed USB 2.0 **4**
- Câble série/RS-232 **5**

**8**

- Cordon d'alimentation **6**
- CD-ROM d'utilitaires LaCie Biggest F800 **7**
	- Guide d'installation rapide LaCie Biggest F800

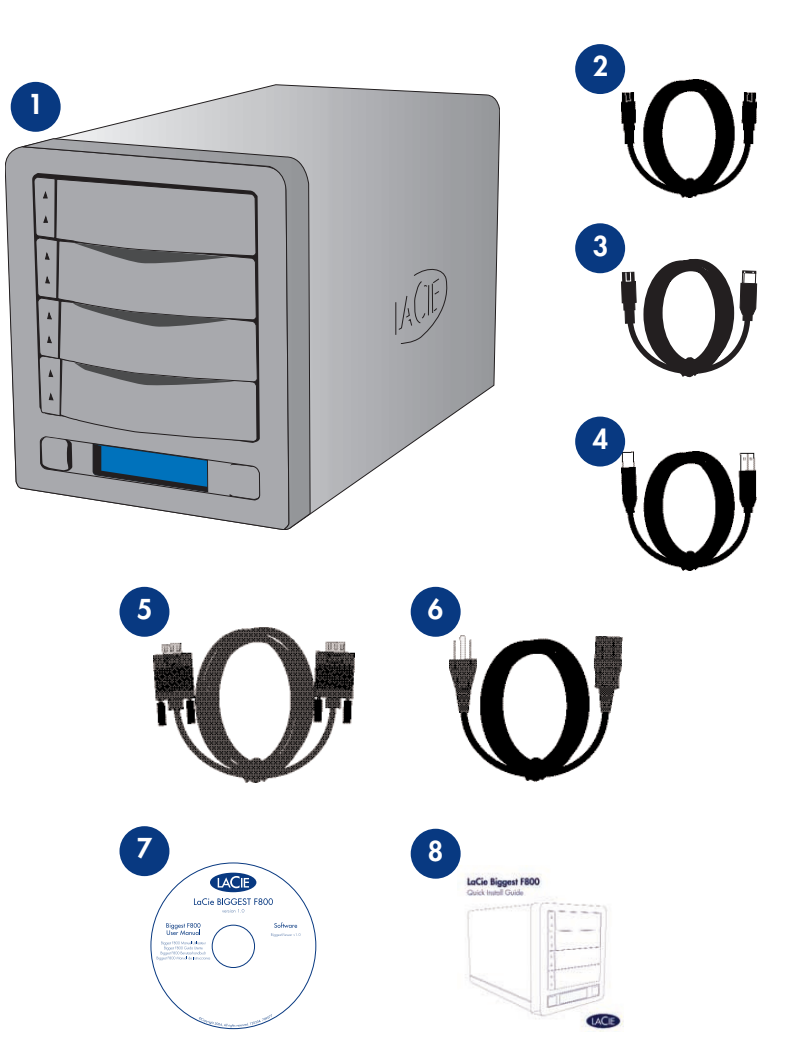

**Important :** Conservez l'emballage. Si vous devez un jour renvoyer la tour de sous-système RAID LaCie Biggest F800 pour la faire réparer ou réviser, vous aurez besoin de son emballage d'origine. Dans l'éventualité où un disque individuel nécessiterait unportant : Conservez i emballage. Si vous devez un four renvoyer la lour de sous-systeme KAII<br>faire réparation ou un service, reportez-vous à la section [6.1. Retrait/remplacement d'un disque](#page-42-0).

# **2.3. Vues du système**

# **2.3.1. Vue avant**

- **Baies de disque** Chaque baie peut contenir un lecteur de disque ATA/IDE parallèle de format 3,5 pouces de haut. Disque 1 - Il s'agit également du disque de remplacement à chaud par défaut. Disque 2 - Disque 3 - **1**
	- Disque 4 -
- **Affichage LCD** L'affichage LCD présente l'état et des **2** informations de configuration concernant le système et les matrices LaCie Biggest F800. Pour plus d'informations sur les messages de l'affichage LCD, reportez-vous à la section **[5.2. Messages de l'écran LCD](#page-35-0)**.
- **Bouton Menu** Permet de naviguer au travers des informations sur l'affichage LCD et de sélectionner les paramètres de configuration de date et heure. **3**
- **Bouton Enter** Permet de définir la date et l'heure ainsi que d'éteindre le vibreur d'alerte. **4**

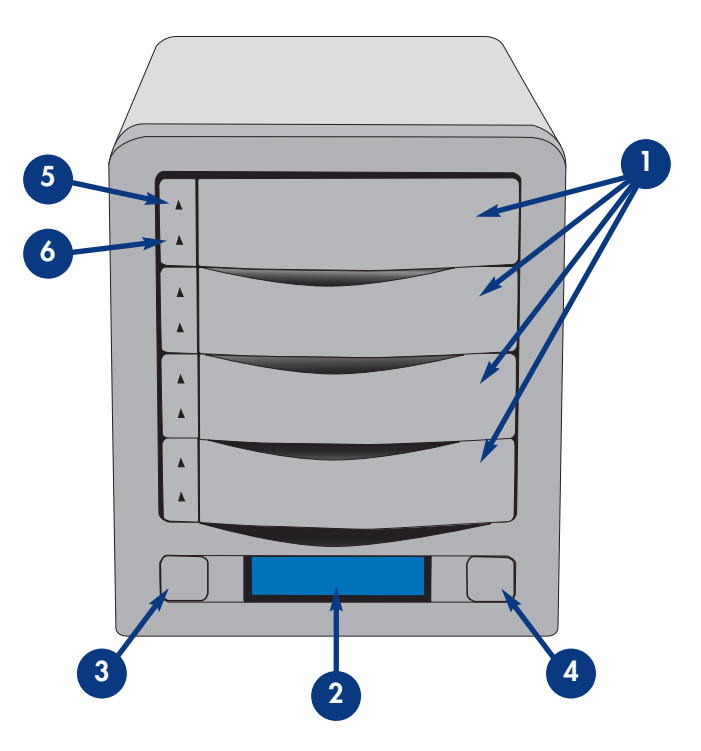

**Indicateur d'état de disque** - Indique l'état du disque. Pour plus d'informations, reportez-vous à la section **[5.1. Indicateurs d'état et d'activité du disque](#page-35-0)**. **5**

**Indicateur d'activité du disque** - Signale un accès au disque. Pour plus d'informations, reportez-vous à la section **[5.1. Indicateurs d'état et d'activité du disque](#page-35-0)**. **6**

## **2.3.2. Vue arrière**

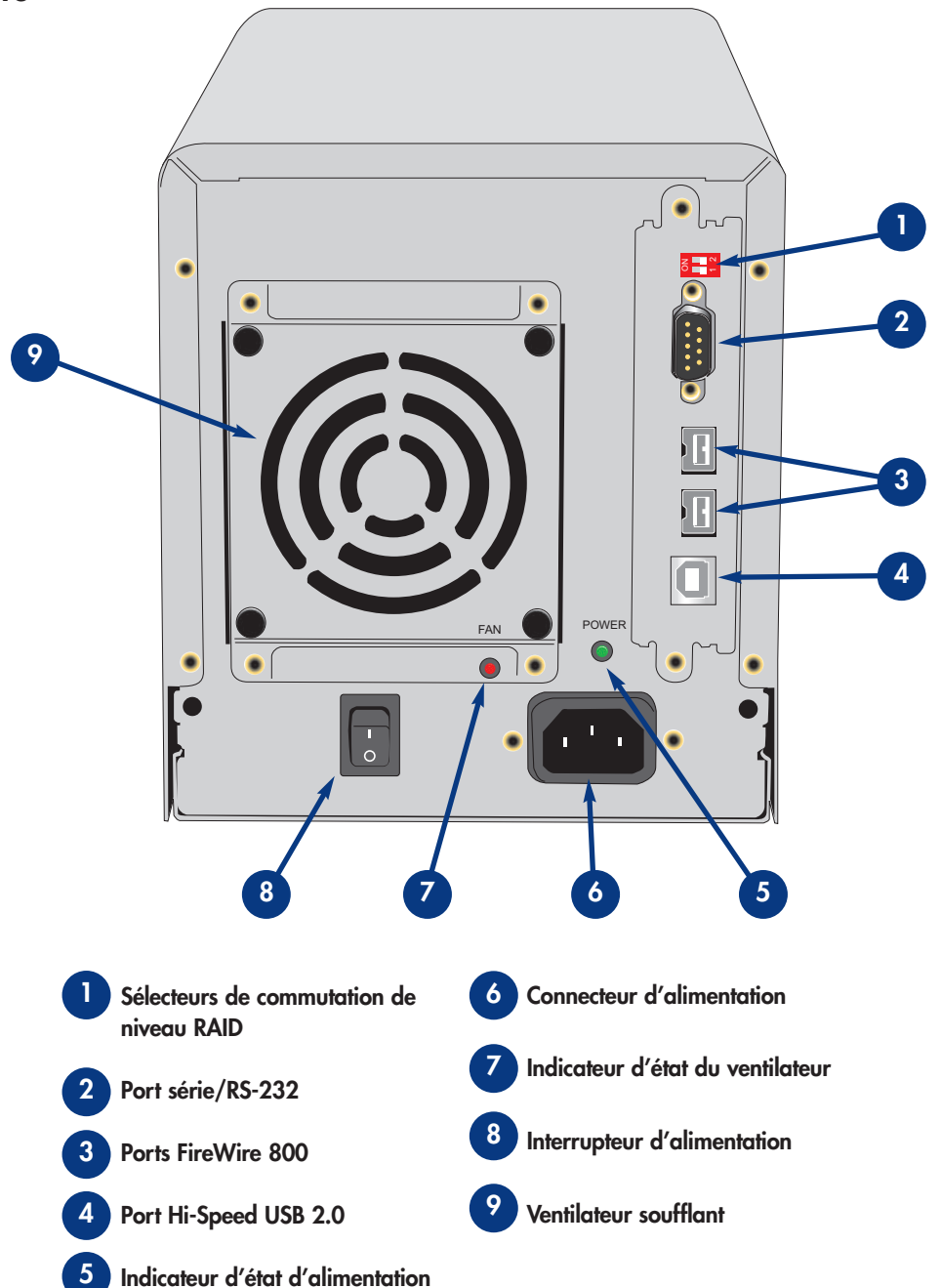

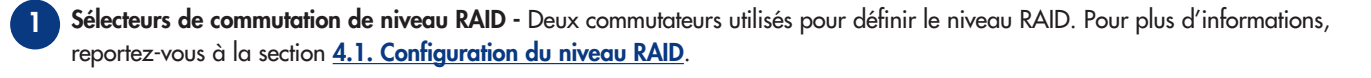

- Port série/RS-232 Permet de connecter le système LaCie Biggest F800 à un terminal ou un PC équipé d'un terminal et d'un logiciel d'émulation de terminal. L'état du système LaCie Biggest F800 peut ensuite être visualisé à distance. Pour plus d'informations, reportez-vous à la section **[6.2. Mises à jour du micrologiciel](#page-42-0)**. **2**
- **Ports FireWire 800** Connecteurs utilisés pour le raccordement du câble FireWire 800 fourni avec le lecteur. Pour plus d'informations, reportez-vous aux sections **[2.4.1. Câbles et connecteurs - FireWire](#page-14-0)**, **[4.3.1. Connexion à un ordinateur hôte -](#page-27-0)  [FireWire 800](#page-27-0)** et **[8. Questions et réponses sur la norme FireWire](#page-49-0)**. **3**
- **Port Hi-Speed USB 2.0** Connecteur utilisé pour le raccordement du câble Hi-Speed USB 2.0 fourni avec votre disque. Pour plus d'informations, reportez-vous aux sections **[2.4.2. Câbles et connecteurs - USB](#page-15-0)**, **[4.3.2. Connexion à un ordinateur hôte - Hi-Speed](#page-28-0)  [USB 2.0](#page-28-0)** et **[9. Questions et réponses sur la norme FireWire](#page-51-0)**. **4**
- **Indicateur d'état d'alimentation**  Indique l'état de la source d'alimentation. Durant un fonctionnement normal, le voyant s'allume en vert. Il est éteint an cas d'absence d'alimentation ou si l'alimentation est hors tension. **5**
- **Connecteur d'alimentation** Prise sur laquelle se branche l'adaptateur secteur fourni avec le lecteur. Pour plus d'informations, reportez-vous à la section **[4.2. Création d'une matrice](#page-24-0)**. **6**
- **Indicateur d'état du ventilateur** Indique l'état du ventilateur soufflant. Durant un fonctionnement normal, le voyant reste éteint. Il s'allume en rouge en cas de défaillance du ventilateur soufflant. Pour plus d'informations, reportez-vous aux sections **[5.2.3.3. Message de défaut de ventilateur](#page-38-0)** et **[5.2.5.3. Informations de ventilateur et de température](#page-41-0)**. **7**
- **Interrupteur d'alimentation** Commutateur d'alimentation principal du système LaCie Biggest F800. **8**
	- **Ventilateur soufflant** -Permet de refroidir le lecteur pendant son fonctionnement. Veillez à ne pas boucher ces ouvertures lorsque vous utilisez le système.

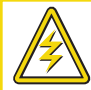

**9**

**Attention !** Pour éviter tout risque de surchauffe, placez le système LaCie Biggest F800 dans une zone correctement aérée et de manière à conserver un flux d'air suffisant autour des puces du contrôleur. Assurez-vous également que rien n'obstrue le ventilateur.

Caractéristiques environnementales : Température : 0 - 35 °C (32 - 95 °F) Humidité en fonctionnement : 5 - 95 % sans condensation Humidité en stockage : 5 - 75 % sans condensation

# <span id="page-14-0"></span>**2.4. Câbles et connecteurs**

# **2.4.1. FireWire**

La norme FireWire, également appelée IEEE 1394, est une interface série extrêmement rapide qui permet de connecter des périphériques à un ordinateur ou de les raccorder entre eux ; la norme FireWire 800 est la mise en oeuvre de la nouvelle norme IEEE 1394b.

La norme FireWire 800 repousse les limites de vitesse de transfert, offre une largeur de bande plus importante et autorise une plus grande distance de câble entre deux dispositifs. La norme FireWire 800 est l'interface par excellence des applications consommatrices de bande passante, telles que les applications audio, vidéo et graphiques. Avantages de la norme FireWire 800 :

• Une architecture ingénieuse : La norme FireWire 800 limite les temps d'arbitrage et la distorsion des signaux et augmente la vitesse de traitement.

• Rétro-compatibilité : Les câbles d'interface permettent aux périphériques FireWire 400 de fonctionner à partir d'un port FireWire 800.

Les normes FireWire 400 et FireWire 800 ont également en commun les caractéristiques ci-dessous.

- Branchement à chaud : Les périphériques peuvent être branchés et débranchés sans qu'il soit nécessaire d'arrêter le système.
- Livraison asynchrone des données : Pas de perte de trames La norme FireWire permet une transmission des données en temps réel.
- Souplesse d'utilisation : Possibilité de connecter jusqu'à 63 périphériques sur un même bus.

Pour obtenir des informations plus détaillées sur les possibilités et l'utilisation de la norme FireWire, reportez-vous à la section 8. Questions et réponses sur la norme FireWire.

#### **Câbles FireWire**

Il existe deux types de câbles FireWire sur le marché : On trouve d'une part les câbles FireWire 800 équipés de connecteurs 9 à 9 broches, 9 à 6 broches et 9 à 4 broches (vendu séparément) ; les câbles FireWire d'origine dotés de connecteurs 6 à 6 broches (vendu séparément) ou 6 à 4 broches (vendu séparément).

#### **Câble FireWire 800 9 à 9 broches :**

Permet de connecter des périphériques FireWire 800 aux ports FireWire 800.

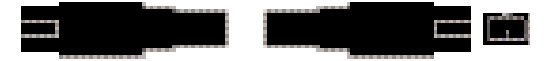

**Câble FireWire 800/400 9 à 6 broches :**

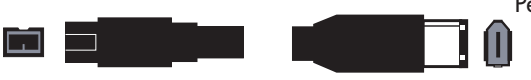

Permet de connecter des périphériques FireWire 800 aux ports FireWire 400.

# <span id="page-15-0"></span>**2.4.2. USB**

La norme USB est une norme d'entrée/sortie série permettant de connecter plusieurs périphériques entre eux ou à un ordinateur. La dernière version de cette norme, la norme Hi-Speed USB 2.0, fournit la largeur de bande et les taux de transfert nécessaires à la prise en charge de périphériques à haut débit tels que les disques durs, les lecteurs de CD/DVD et les appareils photo numériques.

Avantages de la norme USB :

- Rétro-compatibilité : La norme Hi-Speed USB 2.0 est compatible avec les spécifications des premières versions de la norme.
- Permutation à chaud : Il n'est pas nécessaire d'arrêter ou de redémarrer l'ordinateur pour connecter ou déconnecter des périphériques.

[Pour obtenir des informations plus détaillées sur les capacités et l'utilisation de la norme USB, reportez-vous à la section](#page-51-0) **9. Questions et réponses sur la norme USB**.

## **Câbles USB**

Votre lecteur LaCie est livré avec un câble Hi-Speed USB 2.0, qui vous garantit des performances de transfert de données maximales lorsque l'appareil est connecté à un port Hi-Speed USB 2.0. Ce câble peut également être connecté à un port USB ordinaire, mais les performances du périphérique seront alors limitées aux taux de transfert USB 1.1.

## **Câble Hi-Speed USB 2.0**

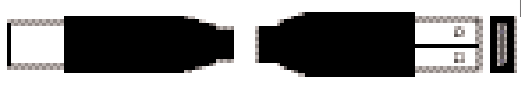

Permet de connecter des périphériques USB aux ports USB.

# <span id="page-16-0"></span>**3. Présentation de la technologie RAID**

Le système LaCie Biggest F800 est livré avec un niveau RAID 5 préconfiguré, mais il prend en charge quatre niveaux RAID différents : 0, 0 + 1, 5 et 5 + remplacement à chaud. Cette section vous aide à déterminer le niveau RAID le mieux adapté à votre application.

# **3.1. RAID 0**

#### **Matrice de disques en striping sans tolérance aux pannes**

Également appelé entrelacement, ce niveau offre des taux de transfert élevés et est idéal pour les blocs de données volumineux pour lesquels la vitesse est primordiale. Le niveau RAID 0 met en oeuvre une matrice de disques en striping, dans laquelle tous les disques durs sont reliés ensemble pour former un ensemble de disques durs de grande taille. Dans cette configuration, les données sont réparties en blocs et chaque bloc est écrit vers un lecteur de disque distinct dans la matrice ; les performances d'E/S sont fortement accrûes par la distribution de la charge d'E/S parmi plusieurs disques. Dans cette matrice, toutefois, en cas de défaillance d'un disque, toutes les données de la matrice sont perdues.

La capacité de stockage est déterminée par le plus petit disque dans la matrice et la capacité de ce dernier est appliquée à tous les autres disques dans la matrice. Ainsi, par exemple, si vous avez installé quatre disques, d'une capacité comprise entre 40 Go et 80 Go, une fois la matrice RAID 0 construite, votre système voit un disque dur de 160 Go (40 Go x 4).

Bien qu'il s'agisse d'une conception simple et aisément mise en oeuvre, une matrice RAID 0 ne devrait jamais être utilisée dans des environnements critiques. En cas de défaillance d'un seul disque dans la matrice, toutes les données de la matrice entière seront perdues.

#### **Caractéristiques et avantages**

- Répartition des données en blocs et écriture de chaque bloc sur un lecteur de disque distinct
- Performances d'E/S améliorées grâce à la distribution de la charge sur plusieurs lecteurs
- Temps système réduit en raison d'absence de calculs pour parité
- Conception simple et aisément mise en oeuvre

#### **Utilisations recommandées**

- Production et montage vidéo
- Traitement d'image
- Applications de pré-presse
- Applications nécessitant une bande passante importante

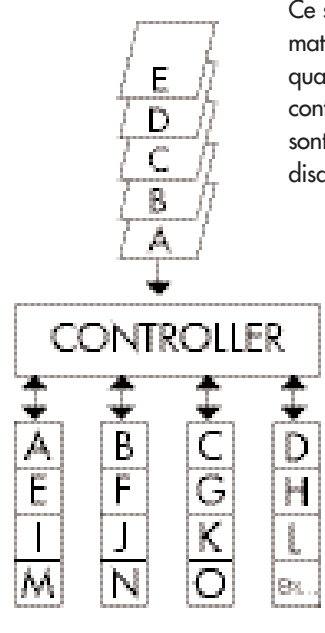

Ce schéma représente une matrice RAID 0, constituée de quatre disques connectés au contrôleur. Les blocs de données sont distribués parmi tous les disques de la matrice.

# <span id="page-17-0"></span>**3.2. RAID 0 + 1**

### **Performances élevées de transfert de données**

Ce niveau combine la division des données et la mise en miroir, ce qui fournit une redondance intégrale des données et une protection de celles-ci dans l'éventualité d'une défaillance de plusieurs lecteurs (à condition que les données sur une des paires de lecteurs en miroir soient intactes).

La capacité de stockage dans cette configuration est déterminée par la multiplication par deux de la capacité du plus petit disque. Si, par exemple, vous avez installé quatre disques d'une capacité comprise entre 40 Go et 70 Go, en tant que matrice RAID 0+1, la capacité disponible totale sera 80 Go (40 Go x 2). Dans cette configuration, vous devez disposer d'un nombre pair de disques ; ainsi, dans le cas du système LaCie Biggest F800, vous devez installer quatre disques.

## **Caractéristiques et avantages**

- Mise en oeuvre en tant que matrice en miroir avec matrices RAID 0 comme segments
- Même tolérance aux pannes que RAID niveau 5
- Surdébit de tolérance aux pannes identique à celui de mise en miroir
- Taux élevés d'E/S obtenus grâce aux segments en striping multiples
- Excellente conception en cas de recherche de performances élevées sans fiabilité maximum

## **Utilisations recommandées**

- Applications d'imagerie
- Serveur de fichiers général

E D  $\overline{C}$ B  $\triangle$ disques.

Ce schéma représente une matrice RAID 0 +1, constituée de quatre disques connectés au contrôleur. Le contrôleur crée deux matrices RAID 0 correspondantes sur les quatre

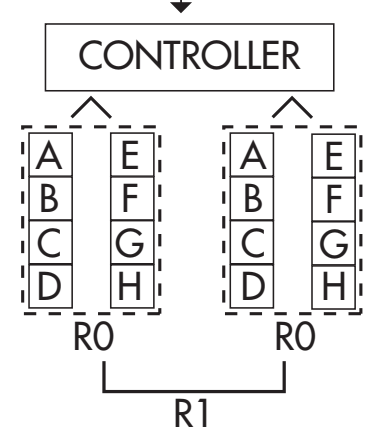

# <span id="page-18-0"></span>**3.3. RAID 5 et RAID 5 + Remplacement à chaud**

#### **Disques de données indépendants avec blocs de parité distribués**

Il s'agit du niveau RAID le plus souple car il offre des taux élevés de transaction d'E/S, ce qui est particulièrement utile pour les applications qui effectuent des nombres importants de requêtes concurrentes. En cas de défaillance d'un lecteur d'une matrice RAID 5, les données perdues peuvent être reconstruites à partir des données sur les disques fonctionnels restants.

Essentiellement, la configuration RAID niveau 5 est un ensemble en striping avec parité et requiert au moins trois disques à mettre en oeuvre. Dans cette configuration, les données sont enregistrées parmi plusieurs disques durs, comme dans la configuration RAID niveau 0, mais les informations de parité sont également enregistrées à travers les disques. Il s'agit de ces informations de parité qui fournissent la protection de tolérance aux pannes ; en cas de défaillance d'un disque dans l'ensemble, les données qu'il contient peuvent être reconstruites en utilisant les informations de parité des autres disques durs. Les données de parité étant stockées dans la matrice, elles servent également à maximiser la quantité de stockage disponible parmi les disques dans la matrice tout en fournissant une redondance des données.

La capacité de stockage dans une configuration RAID niveau 5 est le résultat d'une expression mathématique qui compare les données des lecteurs et calcule un autre ensemble de données appelé parité. Dans cette situation, la capacité de stockage est ensuite calculée en multipliant le nombre de disques dans la matrice, moins un, par la capacité du plus petit disque dans la matrice. Ainsi, par exemple, si une matrice RAID 5 est créée avec quatre lecteurs de diverses capacités de 40 Go, 50 Go, 60 Go et 70 Go, la capacité totale de la matrice sera 120 Go [3 (4 disques - 1 disque) x 40 = 120].

#### **Caractéristiques et avantages**

- Taux de transactions de données très élevé en lecture
- Taux de transactions de données moyen en écriture
- Efficacité élevée via un faible rapport de disques ECC (parité) par rapport aux données
- Taux de transfert satisfaisant des agrégats de données

#### **Utilisations recommandées**

- Serveurs de fichiers et d'applications
- Serveurs de bases de données
- Serveurs Web, de messagerie électronique et d'actualités
- Serveurs intranet

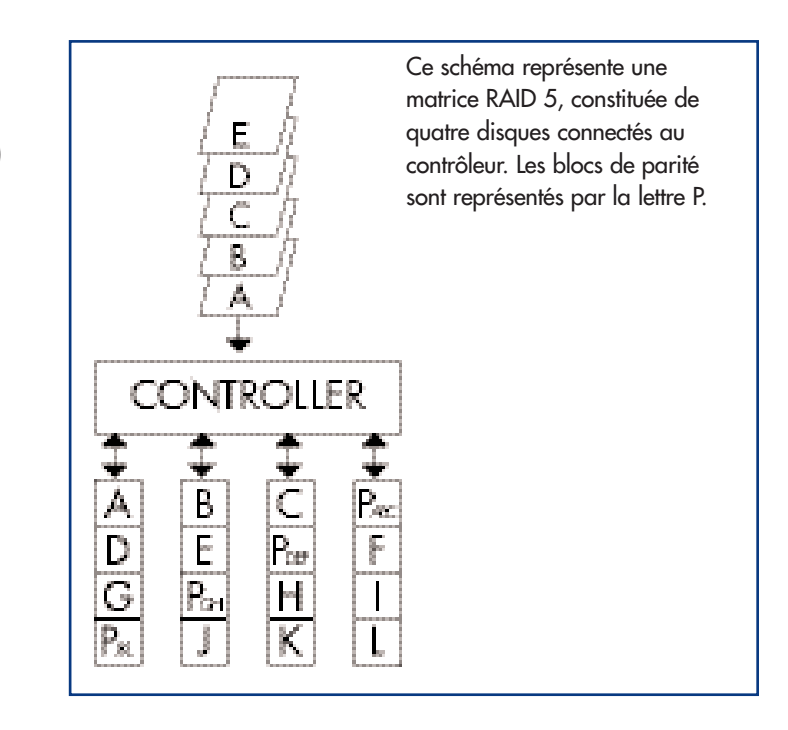

## **RAID 5 + remplacement à chaud**

Ce niveau est le même que le niveau RAID 5, mais un disque est désigné en tant que " remplacement à chaud ", ce qui signifie que, en cas de défaillance d'un disque, le disque de " remplacement à chaud " sera automatiquement activé pour remplacer celui défectueux.

La capacité de stockage d'une matrice RAID 5+ remplacement à chaud suit la même logique que celle d'une configuration RAID 5, mais la différence est un disque en moins dans la matrice. Ainsi, par exemple, dans le cas d'une matrice RAID 5+ remplacement à chaud dotée de trois lecteurs de diverses capacités de 40 Go, 50 Go et 60 Go, si un disque est désigné en tant que remplacement à chaud avec une capacité de 70 Go, la capacité totale de la matrice sera 80 Go [2 (3 disques - 1 disque) x 40 = 80].

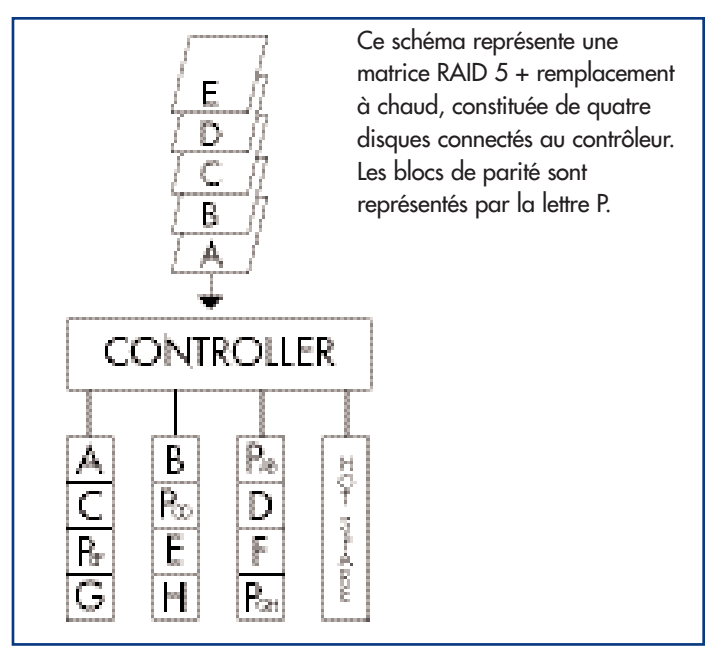

# **4. Configuration du système LaCie Biggest F800**

Ce chapitre traite de l'installation et de la configuration du système LaCie Biggest F800. Un processus relativement simple vous guide dans les cinq étapes ci-dessous.

**[4.1. Configuration du niveau RAID](#page-21-0)** - Le système LaCie Biggest F800 est préconfiguré sur le niveau RAID 5, mais vous avez l'option de personnaliser votre niveau RAID à cette étape.

**[4.2. Création d'une matrice](#page-24-0)** - Le système LaCie Biggest F800 initialise automatiquement les quatre disques dans l'unité.

**[4.3. Connexion à un ordinateur hôte](#page-26-0)** - Le système LaCie Biggest F800 peut être connecté à un ordinateur hôte via l'interface FireWire 800 ou Hi-Speed USB 2.0. Cette section présente les deux méthodes de connectivité.

**[4.4. Définition de la date et de l'heure](#page-29-0)** - Configurez le système LaCie Biggest F800 pour une utilisation locale.

**[4.5. Formatage et partitionnement du système LaCie Biggest F800](#page-30-0)** - Cette section est divisée entre les deux systèmes d'exploitation (Mac OS et Windows) et présente en détails le processus de formatage et de partitionnement du système LaCie Biggest F800.

# <span id="page-21-0"></span>**4.1. Configuration du niveau RAID**

Le système LaCie Biggest F800 est préconfiguré sur RAID niveau 5, mais vous pouvez le reconfigurer. Le niveau RAID est défini à l'aide des sélecteurs de niveau RAID situés sur le panneau arrière du système LaCie Biggest F800. Les sélecteurs de niveau RAID comportent deux commutateurs, avec quatre combinaisons possibles :  $0, 0 + 1, 5$  et  $5 +$  remplacement à chaud.

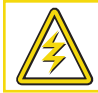

**Attention !** Le système LaCie Biggest F800 doit être mis hors tension avant toute modification du niveau RAID.

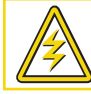

**Attention !** Si des données sont présentes sur la matrice, la modification du niveau RAID peut entraîner la perte de toutes les données sur celle-ci.

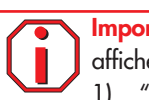

**Important :** Si le niveau RAID ne correspond pas aux paramètres de disque et aux sélecteurs de niveau RAID, l'écran LCD affiche les deux messages ci-dessous en alternance.

- 1) " RAID level "
	- " Unmatched "
- 2) " Current: Rx " Par exemple, les paramètres de niveau RAID actuels du disque installé " Original: Rx " Par exemple, les paramètres de niveau RAID sur les sélecteurs de niveau RAID

### Exemple :

Les sélecteurs de niveau RAID sont positionnés pour indiquer un paramètre RAID 0, mais les disques ayant été configurés précédemment en tant que matrice RAID 5, l'écran LCD affiche les deux messages ci-dessous en alternance.

- 1) " RAID Level "
	- " Unmatched "
- 2) " Current: R5 " " Original: R0 "

Dans cette situation, la matrice ne fonctionnera pas. Deux options sont disponibles.

1) Mettez le système LaCie Biggest F800 hors tension, puis repositionnez les sélecteurs de niveau RAID sur le paramètre RAID précédent (dans ce cas, RAID 5).

2) Réinsérez les quatre lecteurs et recréez la matrice en tant que matrice RAID 0. Si des données sont présentes sur les disques, elles seront perdues durant l'initialisation.

# **4.1.1. RAID 5**

Il s'agit de la configuration par défaut du système LaCie Biggest F800.

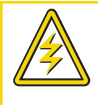

**Attention !** Dans une matrice RAID 5, dans l'éventualité où un disque doit être remplacé, remplacez toujours le disque défectueux en conservant le système LaCie Biggest F800 sous tension. Ne mettez pas le système LaCie Biggest F800 hors tension, ceci risquerait de provoquer la perte des données sur la matrice.

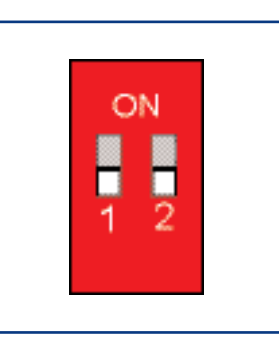

1) Mettez le système LaCie Biggest F800 hors tension.

2) Mettez les commutateurs 1 et 2 des sélecteurs de niveau RAID en position OFF.

# **4.1.2. RAID 5 + remplacement à chaud**

**Important :** Dans une matrice RAID 5 + remplacement à chaud, le disque dans la baie supérieure est désigné en tant que remplacement à chaud (paramètre par défaut) et l'indicateur d'état de disque s'allume en orange pour indiquer cette configuration. **i**

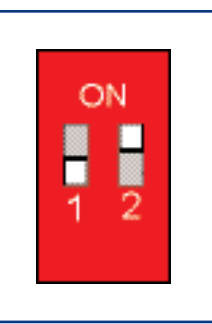

1) Mettez le système LaCie Biggest F800 hors tension.

2) Mettez le commutateur 1 des sélecteurs de niveau RAID en position OFF. Mettez le commutateur 2 des sélecteurs de niveau RAID en position ON.

**TN**

**Note technique :** Dans la configuration initiale d'une matrice RAID 5 + remplacement à chaud, la baie supérieure (baie 1) est celle de replacement par défaut (l'indicateur d'état de disque passe à l'orange). Dans l'éventualité où un disque devient défectueux, la position de remplacement à chaud change. Par exemple, si le disque dans la baie 3 tombe en panne, le lecteur de remplacement à chaud dans la baie 1 est reconstruit et n'est plus celui de remplacement à chaud. Par contre, si vous placez un nouveau disque dans la baie 3, il devient le nouveau disque de remplacement à chaud et est signalé comme tel par l'indicateur d'état de disque de couleur orange.

## **4.1.3. RAID 0**

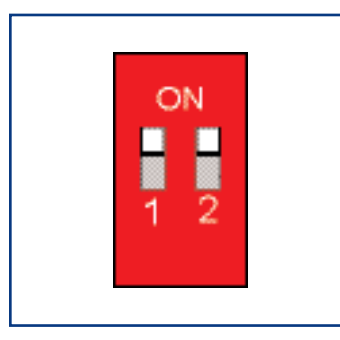

1) Mettez le système LaCie Biggest F800 hors tension.

2) Mettez les commutateurs 1 et 2 des sélecteurs de niveau RAID en position ON.

# **4.1.4. RAID 0 + 1**

**Note technique :** Dans une matrice RAID 0+1, les disques dans les baies 1 et 2 constituent un groupe RAID 1 indépendant, alors que ceux dans les baies 3 et 4 représentent un autre groupe RAID 1 indépendant. Ceci permet à un disque de chaque groupe Raid 1 distinct de devenir défectueux simultanément.<br>
RAID 1 distinct de devenir défectueux simultanément.

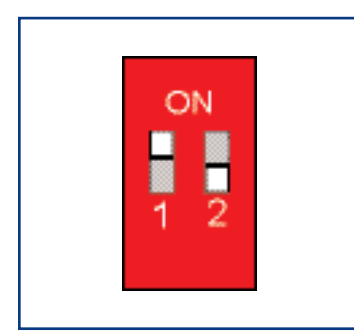

1) Mettez le système LaCie Biggest F800 hors tension.

2) Mettez le commutateur 1 des sélecteurs de niveau RAID en position ON. Mettez le commutateur 2 des sélecteurs de niveau RAID en position OFF.

# <span id="page-24-0"></span>**4.2. Création d'une matrice**

Cette étape permet d'initialiser la matrice.

1) Assurez-vous que le niveau RAID est correctement défini et configuré.

2) Sur chaque baie individuelle, tirez sur la poignée pour libérer le loquet. Faites ensuite légèrement glisser chaque baie hors du système LaCie Biggest F800.

3) Connectez le cordon d'alimentation au système LaCie Biggest F800 et à une source électrique mise à la terre.

4) Mettez le système LaCie Biggest F800 sous tension en appuyant sur le commutateur d'alimentation.

5) Faites glisser chaque baie dans le système LaCie Biggest F800, puis appuyez sur les poignées de baie pour verrouiller les baies en place.

Une fois toutes les baies fermées et verrouillées, le système LaCie Biggest F800 examine l'état des quatre disques installés. Si les quatre disques n'ont pas encore été initialisés (ce qui est le cas lors de la première connexion du système LaCie Biggest F800), l'initialisation du niveau RAID démarre automatiquement.

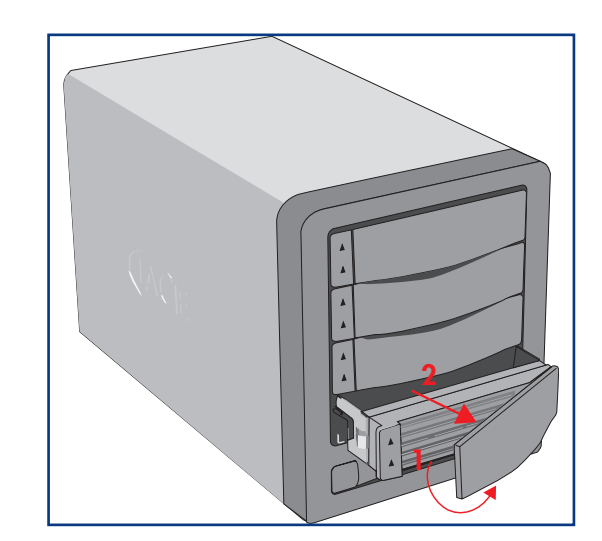

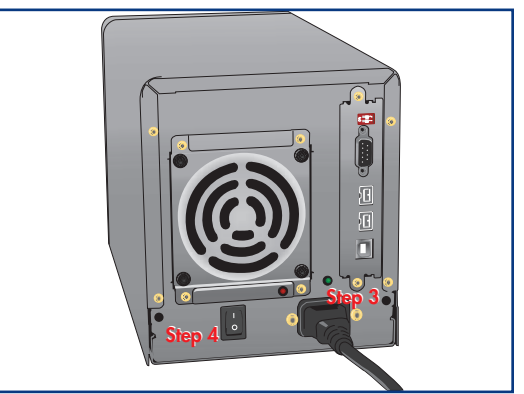

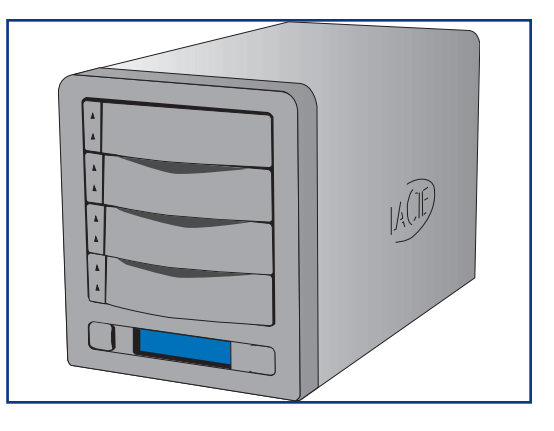

**Important :** Le processus d'initialisation est un processus intensif et est dépendant de la taille des disques et du niveau RAID en cours d'initialisation. Par exemple, l'initialisation de quatre disques de 400 Go dans une matrice RAID 5 peut prendre plus de **i** cours d'initial deux heures.

Si vous réinitialisez le niveau RAID après avoir utilisé le système LaCie Biggest F800 sur un autre niveau RAID, le système affiche un avertissement sur l'écran LCD, en vous demandant de confirmer que vous souhaitez initialiser la nouvelle matrice RAID. Le processus d'initialisation effacera toutes les données sur les disques.

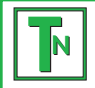

**i**

Note technique : Pour obtenir une liste complète des messages de l'écran LCD et des indicateurs d'état de disque et d'activité, reportez-vous aux sections **[5.1. Indicateurs d'état et d'activité du disque](#page-35-0)** et **[5.2. Messages de l'écran LCD](#page-35-0)**.

**Important :** En cas d'interruption de l'alimentation durant le processus d'initialisation, le système LaCie Biggest F800 le reprend au point d'interruption dès la restauration de l'alimentation.

L'écran LCD du système LaCie Biggest F800 émettra un message " Create New RAID " (création de nouvelle configuration RAID). Appuyez sur le bouton **Enter** pour sélectionner **Yes** (oui), ou sur le bouton **Menu** pour sélectionner **No** (non).

**Important :** Les quatre baies doivent être verrouillées en place dans le système LaCie Biggest F800 avant le démarrage du processus d'initialisation. Si les quatre baies ne sont pas correctement installées à la mise sous tension, une alarme sonore est émise et un message " RAID Fail " apparaît sur l'écran LCD, à moins qu'un niveau RAID 5 + remplacement à chaud n'ait été défini et que des disques soient installés dans les trois baies inférieures. Dans ce cas, l'initialisation d'une matrice RAID 5 démarre.

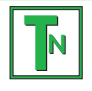

**i**

**Note technique :** La capacité RAID est déterminée par le niveau RAID et la capacité des lecteurs installés. Pour plus d'informations, reportez-vous aux sections ci-dessous. **[3.1. RAID 0](#page-16-0)**, **[3.2. RAID 0 + 1](#page-17-0)** et **[3.3. RAID 5 et RAID 5 +](#page-18-0)  [remplacement à chaud](#page-18-0)**<br> **TN**<br> **TEMPLACEMENT À CHAUDE CONTRACTE : LA CONTRACTE À CHAUDE CONTRACTE DE TREMPLACE CONTRACTE DE TREMPLACE CONTRACTE DE TREMPLACE CONTRACTE DE TREMPLACE CONTRACTE DE TREMPLACE CONTRACTE DE TREMPLA** 

# <span id="page-26-0"></span>**4.3. Connexion à un ordinateur hôte**

Une fois la matrice initialisée par le système LaCie Biggest F800, vous devriez être prêt à connecter ce dernier à un ordinateur hôte. Cette section est divisée suivant les deux différentes méthodes de connectivité d'interface.

- **[4.3.1. FireWire 800](#page-27-0)**
- **[4.3.2. Hi-Speed USB 2.0](#page-28-0)**

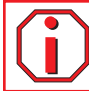

**Important :** L'initialisation doit être terminée avant la connexion du câble d'interface. Sinon, le système LaCie Biggest F800 ne sera pas reconnu par l'ordinateur hôte. **i**

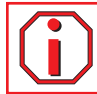

**Important :** Les deux interfaces FireWire et USB ne peuvent pas être utilisées simultanément. Le système LaCie Biggest F800 peut être connecté à un ordinateur via une des deux interfaces. **i**

# <span id="page-27-0"></span>**4.3.1. FireWire 800**

1) Suivez les étapes **[4.1. Configuration du niveau RAID](#page-21-0)** et **[4.2. Création d'une matrice](#page-24-0)** pour établir une matrice RAID.

2) Branchez l'extrémité à 9 broches du câble FireWire 800 sur le port FireWire 800 situé à l'arrière du système LaCie Biggest F800.

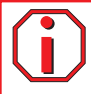

**Important :** Le système LaCie Biggest F800 est livré avec un câble FireWire 800 9 à 9 broches et un câble FireWire 800/400 9 à 6 broches. Le câble FireWire 800 9 à 9 broches est utilisé lorsque l'ordinateur hôte est doté d'un port FireWire 800. Le câble FireWire 800/400 9 à 6 broches est utilisé lorsque l'ordinateur hôte est équipé uniquement d'un port FireWire 400. Pour plus d'informations sur la norme FireWire, reportez-vous aux sections ci-dessous.

- **[2.4.1. FireWire](#page-14-0)**
- **[7.3. Optimisation des transferts de données](#page-46-0)**
- **[8. Questions et réponses sur la norme FireWire](#page-49-0)**

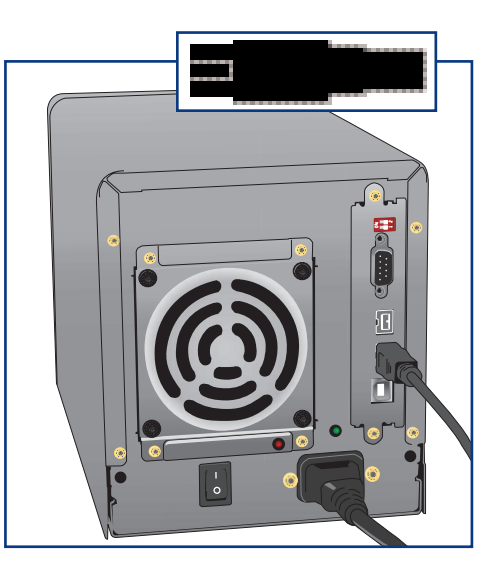

3) Branchez l'autre extrémité du câble FireWire 800 à 9 broches sur un port FireWire 800 disponible de l'ordinateur ou connectez l'extrémité à 6 broches du câble FireWire 800/400 à un port FireWire 400 disponible de l'ordinateur.

Il faudra peut-être quelques secondes à votre ordinateur pour reconnaître le lecteur et l'afficher sur le bureau ou dans le **Poste de travail**.

Le système LaCie Biggest F800 doit ensuite être formaté. Passez à la section **[4.5. Formatage et partitionnement du système LaCie Biggest F800](#page-30-0)** pour plus d'informations.

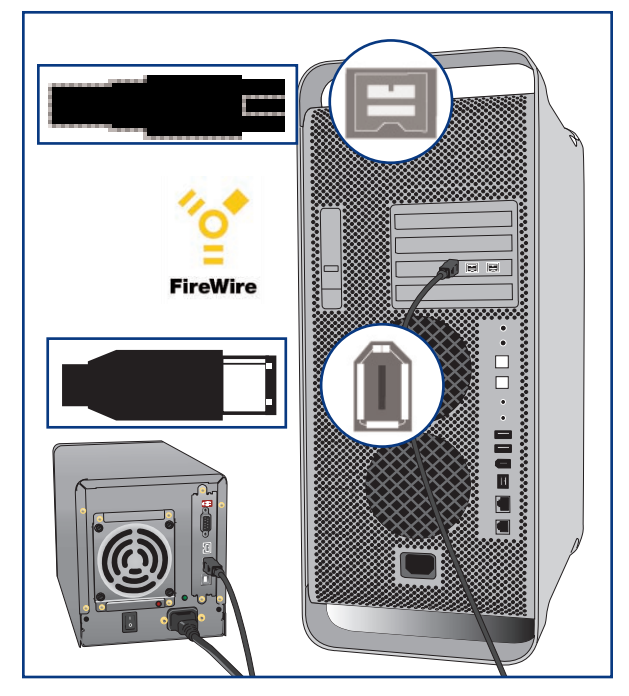

# <span id="page-28-0"></span>**4.3.2. Hi-Speed USB 2.0**

1) Suivez les étapes **[4.1. Configuration du niveau RAID](#page-21-0)** et **[4.2. Création d'une matrice](#page-24-0)** pour établir une matrice RAID.

2) Connectez le câble Hi-Speed USB 2.0 au port Hi-Speed USB 2.0 situé à l'arrière du système LaCie Biggest F800.

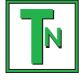

**Note technique :** Pour bénéficier des taux de transfert Hi-Speed USB 2.0, vous devez être connecté à un port Hi-Speed USB 2.0 de l'ordinateur. Sinon, vous serez limité au taux de transfert USB 1.1. Pour plus d'informations sur la norme USB, reportez-vous aux sections :

- **[2.4.2. USB](#page-15-0)**
- **[7.3. Optimisation des transferts de données](#page-46-0)**
- **[7.3.2. Ports Hi-Speed USB 2.0 et performances](#page-48-0)**
- **[9. Questions et réponses sur la norme USB](#page-51-0)**

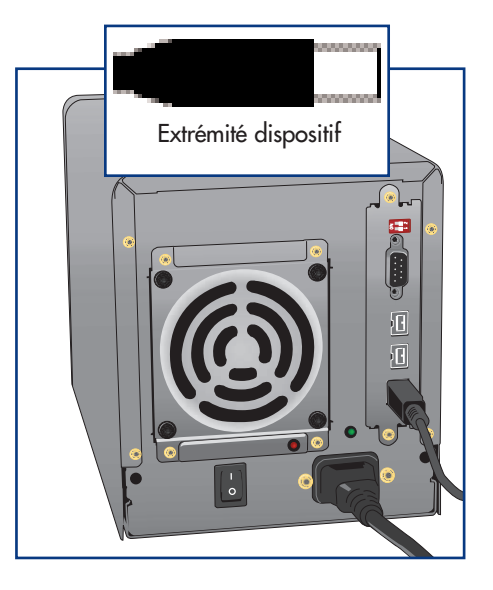

3) Branchez l'autre extrémité du câble Hi-Speed USB 2.0 à l'un des ports\* USB disponibles de l'ordinateur.

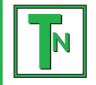

**Note technique : Utilisateurs Windows :** Lorsque vous connectez un périphérique USB pour la première fois, Windows le détecte et l'installe automatiquement en tant que nouveau périphérique, même si vous l'avez déjà installé sur un autre port de ce bus USB. Laissez Windows installer les pilotes USB de votre lecteur LaCie.

Il faudra peut-être quelques secondes à votre ordinateur pour reconnaître le lecteur et l'afficher sur le bureau ou dans le **Poste de travail**.

Le système LaCie Biggest F800 doit ensuite être formaté. Passez à la section **[4.5. Formatage et partitionnement du système LaCie Biggest F800](#page-30-0)** pour plus d'informations.

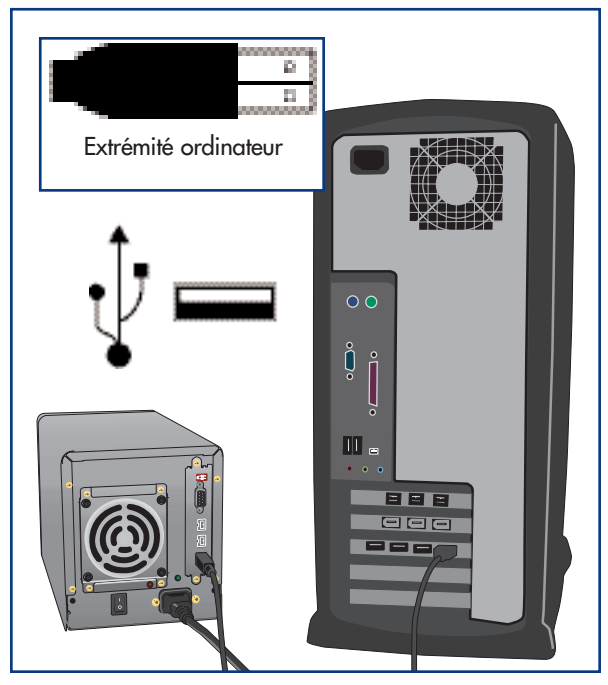

# <span id="page-29-0"></span>**4.4. Définition de la date et de l'heure de l'écran LCD**

Pour modifier la date et l'heure sur l'écran LCD, appuyez sur le bouton **Enter** pendant plus de cinq secondes. Relâchez le bouton ; l'écran de paramètres de date et heure s'affiche.

Pour régler la date et l'heure, utilisez le bouton **Menu** sur le côté gauche d'écran LCD pour faire défiler les valeurs. Appuyez sur le bouton **Enter** pour confirmer votre sélection et passez à la valeur suivante.

Commencez par régler l'année (YY), passez au mois (MM), au jour (DD), puis finalement aux heures (HH) et aux minutes (MM) (le format de l'heure est sur 24 heures). Une pression sur le bouton **Enter** lors de la sélection finale permet d'enregistrer la date et l'heure.

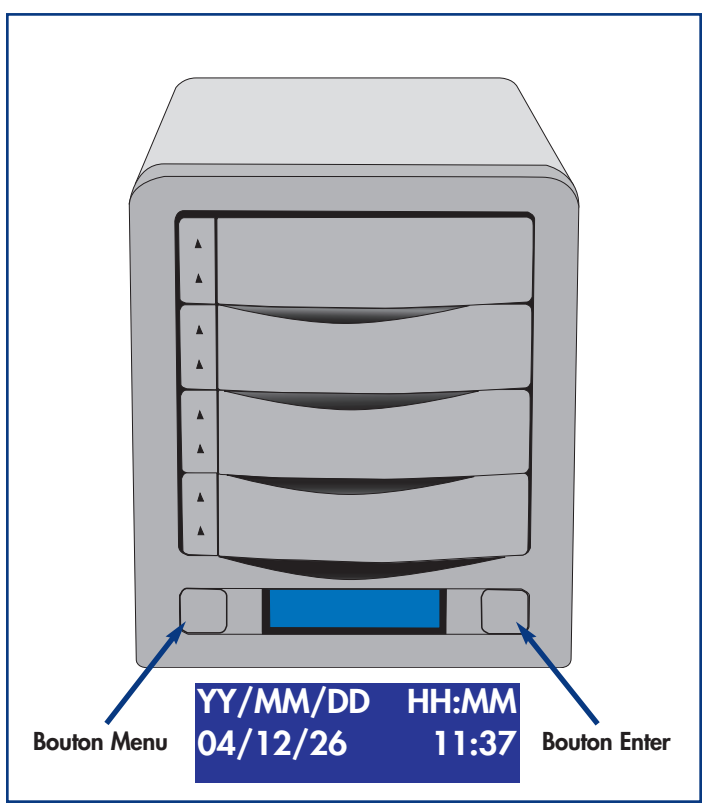

# <span id="page-30-0"></span>**4.5. Formatage et partitionnement du système LaCie Biggest F800**

Avant de pouvoir pleinement utiliser le système LaCie Biggest F800, vous devez le formater. Durant ce processus, la matrice peut également être personnalisée avec des partitions.

Le formatage d'un disque comprend les opérations suivantes : le système d'exploitation efface toutes les informations préalables à la mise en service du disque, teste le disque pour vérifier que tous les secteurs sont fiables, marque les secteurs défectueux et crée une table d'adresses internes, qui sera ensuite utilisée pour repérer les informations.

Après avoir formaté votre disque, vous avez la possibilité de le diviser en sections, que l'on désigne sous le nom de " partitions ". Une partition est une division créée dans la capacité totale du disque pour y stocker des fichiers et des données.

Après le formatage, la capacité de stockage réellement disponible varie en fonction de l'environnement d'exploitation ; elle est d'environ 10 % inférieure à la capacité avant formatage.

# **Formats de systèmes de fichiers**

- **Mac OS étendu (HFS+)** pour Mac OS 9.x et Mac OS 10.x
- **NTFS** pour Windows 2000 et XP

# **4.5.1. Formatage et partitionnement - Utilisateurs Mac**

Après avoir suivi la procédure de configuration du niveau RAID, créez la matrice et connectez le câble d'interface ; le système LaCie Biggest F800 doit maintenant être formaté et partitionné avant de pouvoir être utilisé.

**Important :** Avant de démarrer le processus de formatage et de partitionnement, assurez qu'aucun message d'erreur ou d'avertissement n'est présent sur l'écran LCD du système LaCie Biggest F800. **i**

1) S'il ne l'est pas déjà, mettez l'ordinateur hôte sous tension.

2) Dès que la matrice est détectée par l'ordinateur, elle est montée sur le bureau en tant que périphérique sans titre.

3) Dans le **Finder**, utilisez le menu **Atteindre** et ouvrez le dossier **Utilitaires**. Cliquez deux fois sur le programme **Utilitaire de disque**.

4) La boîte de dialogue **Utilitaire de disque** s'affiche. La matrice LaCie Biggest F800 apparaît sur le côté gauche dans la liste des disques durs montés sur le système. Vous devez voir notamment un volume représentant votre disque dur interne et un autre libellé LaCie.

5) Sélectionnez le lecteur LaCie, puis cliquez sur l'onglet **Partition**.

6) À partir du bouton **Configuration de volume**, cliquez sur le menu déroulant commençant par **Actuel** pour indiquer en combien de partitions vous souhaitez diviser le disque (Mac OS 10.x permet de créer jusqu'à 8 partitions). Pour personnaliser la taille des partitions, vous pouvez utiliser le curseur de réglage dans la zone **Configuration de volume**.

7) Dans la section **Informations sur le volume**, spécifiez un nom pour chaque partition, choisissez le format du volume (Mac OS étendu, Mac OS Standard, système de fichiers MS-DOS ou système de fichiers UNIX) et indiquez la taille du volume.

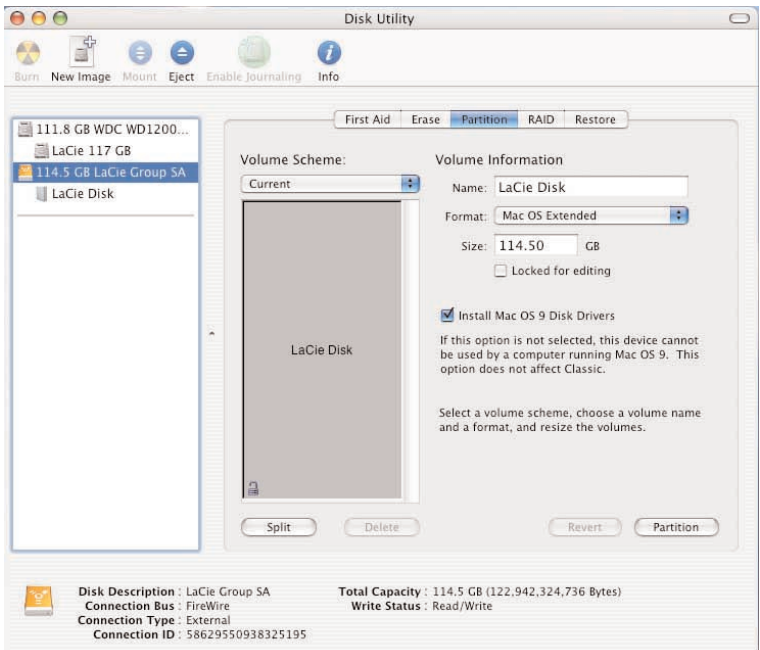

Note technique : Pour plus de détails sur les différences entre les systèmes de fichiers et le partitionnement, reportez-vous à la<br>section <u>[7.1.1. Systèmes de fichiers - Utilisateurs Mac](#page-44-0)</u>.

**TN**

**Note technique :** Sous Mac OS 10.3.x, le format par défaut est Mac OS étendu (avec journalisation). La fonction de journalisation permet de garder une trace de toutes les modifications apportées aux fichiers stockés sur le disque dur. Vous n'aurez pas la possibilité de formater le disque dans le système de fichiers MS-DOS sauf si vous sélectionnez l'onglet Effacer dans la fenêtre Utilitaire de disque et que vous créez un volume entièrement formaté avec le système de fichiers MS-DOS. Pour plus d'informations, reportez-vous à la section **[7.1.1. Systèmes de fichiers - Utilisateurs Mac](#page-44-0)**.

8) Après avoir défini le format du volume, le nombre et la taille des partitions ainsi que les options, cliquez sur **OK**. Le message suivant apparaît : " Attention ! L'enregistrement du nouveau volume effacera tout volume existant. Cette opération est IRRÉVERSIBLE. Êtes-vous sûr de vouloir continuer ? " Cliquez sur **Partition** pour continuer la procédure.

9) Mac OS 10.x va ensuite configurer automatiquement le disque avec les partitions et le format de volume que vous avez sélectionnés et votre disque sera ensuite prêt à l'emploi.

# **4.5.2. Formatage et partitionnement - Utilisateurs Windows**

Après avoir suivi la procédure de configuration du niveau RAID, créez la matrice et connectez le câble d'interface ; le système LaCie Biggest F800 doit maintenant être formaté et partitionné avant de pouvoir être utilisé.

**Important :** Avant de démarrer le processus de formatage et de partitionnement, assurez qu'aucun message d'erreur ou d'avertissement n'est présent sur l'écran LCD du système LaCie Biggest F800. **i**

1) S'il ne l'est pas déjà, mettez l'ordinateur hôte sous tension.

2) À partir du bureau, cliquez avec le bouton droit de la souris sur l'icône **Poste de travail**.

3) Sélectionnez l'option **Gérer**. La boîte de dialogue **Gestion de l'ordinateur** s'affiche.

4) Dans la boîte de dialogue **Gestion de l'ordinateur**,

sélectionnez l'option **Gestion des disques** du menu à gauche. La matrice LaCie Biggest F800 s'affiche dans la section inférieure droite de la boîte de dialogue **Gestion des disques** en tant que disque non alloué.

Si d'autres disques sont reliés à l'ordinateur hôte, tel que le disque principal interne, une lettre (par exemple, C:) leur est attribuée. Ne cliquez sur aucun de ces disques.

5) Cliquez avec le bouton droit de la souris sur le disque non alloué qui représente la matrice LaCie Biggest F800, puis sélectionnez **Créer une partition**.

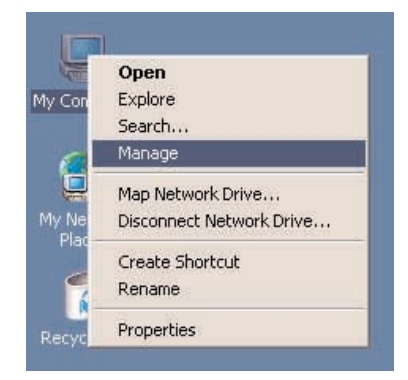

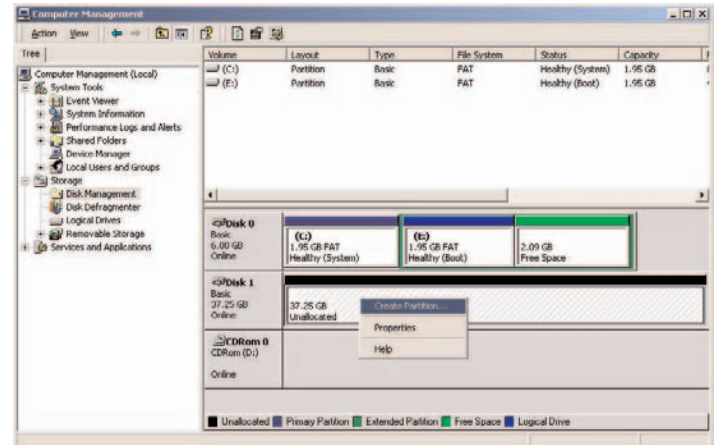

6) Ce choix affiche l'**Assistant de création de partition** . Cliquez sur **Suivant**.

7) Sélectionnez **Partition principale**. Cliquez sur **Suivant**.

8) Vous devez alors spécifier la taille de la partition. Nous vous recommandons de garder tout l'espace disponible pour cette partition, sauf naturellement si vous souhaitez utiliser plusieurs partitions sur le même disque. Cliquez sur **Suivant**.

9) Sélectionnez **Attribuer une lettre de disque** et choisissez la lettre souhaitée pour le lecteur. Cliquez sur **Suivant**.

10) Sélectionnez **Formater cette partition** et choisissez le système de fichiers par défaut, **NTFS**. 11) Cliquez sur **Suivant**.

**TN**

**Note technique :** Pour plus de détails sur les différences entre les systèmes de fichiers et le partitionnement, reportez-vous à la section **[7.1.2. Systèmes de fichiers - Utilisateurs](#page-45-0) Windows**.

12) Cliquez sur **Terminer**.

13) Le **Gestionnaire de disques** va créer la partition et démarrer le formatage du lecteur. Une fois l'opération terminée, fermez le **Gestionnaire de disques** ; votre nouveau lecteur est prêt.

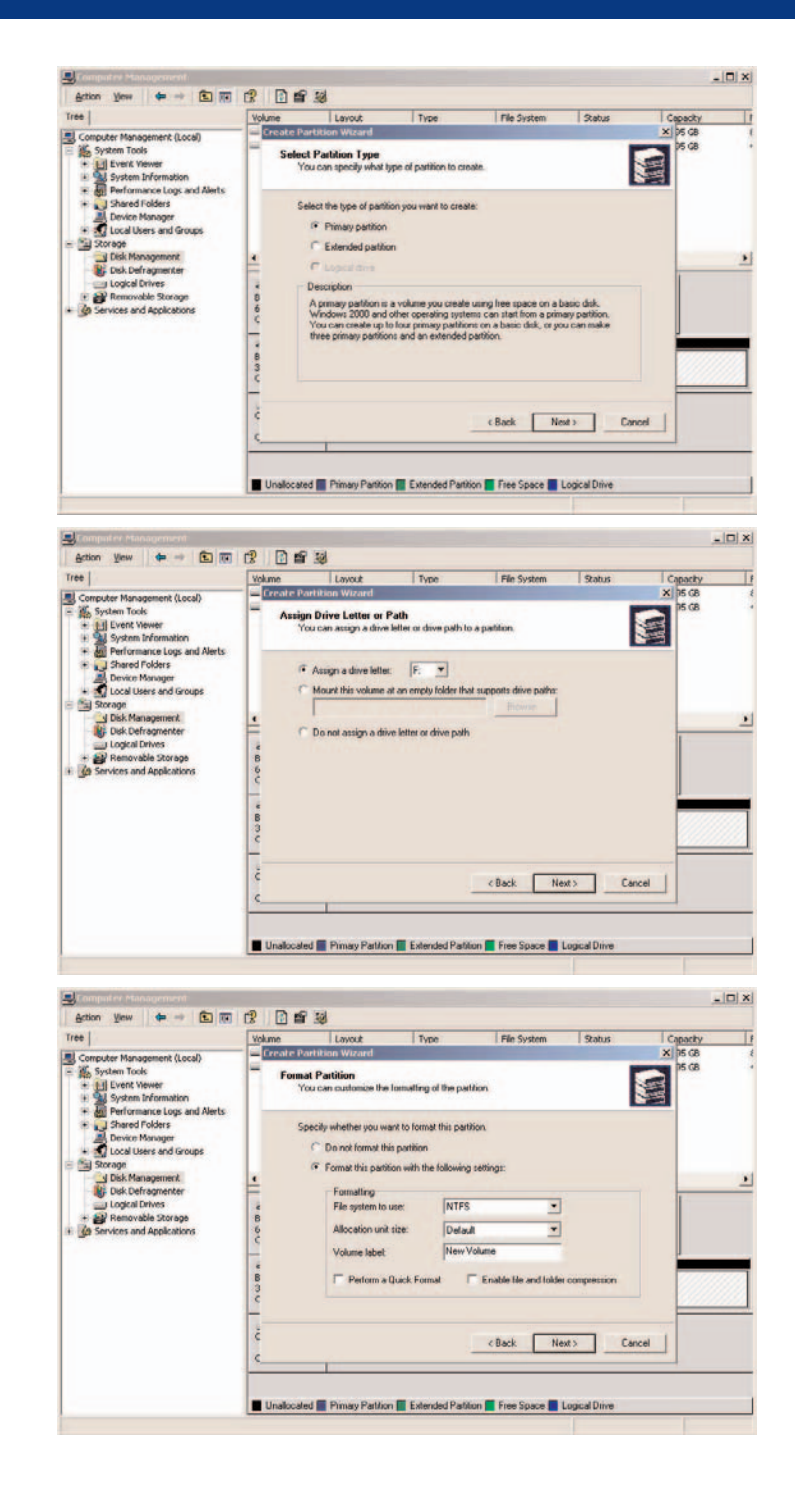

# <span id="page-35-0"></span>**5. Utilisation du système LaCie Biggest F800**

# **5.1. Indicateurs d'état et d'activité du disque**

Cette liste décrit les messages de l'**indicateur d'état du disque** et de l'**indicateur d'activité du disque** sur chacune des baies individuelles.

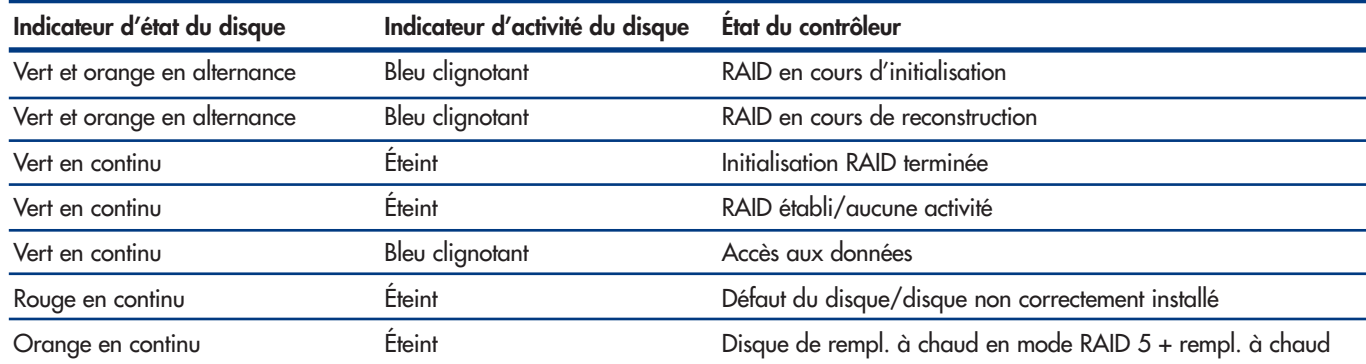

Si l'**indicateur d'état du disque** s'allume en rouge fixe, assurez-vous que le lecteur approprié n'est pas :

- verrouillé ;
- installé de manière incorrecte ;
- défectueux (en cas de défaillance du disque, il doit être remplacé).

**Important :** Dans l'éventualité d'un défaut RAID, l'alarme émet un son. Appuyez sur le bouton **Enter** pour éteindre l'alarme. **i**

# **5.2. Messages de l'écran LCD**

L'état des matrice et contrôleur du système LaCie Biggest F800 peut être visualisé sur l'**écran LCD**. En utilisant le bouton **Menu** pour faire défiler les messages, les informations ci-dessous sont disponibles.

- Niveau RAID et capacité
- Modèle du disque
- Mode DMA du disque et capacité
- Version du micrologiciel
- Numéro de série
- État du ventilateur et température

# **5.2.1. Messages d'initialisation**

Ces messages de l'**écran LCD** peuvent s'afficher durant la phase d'**initialisation**.

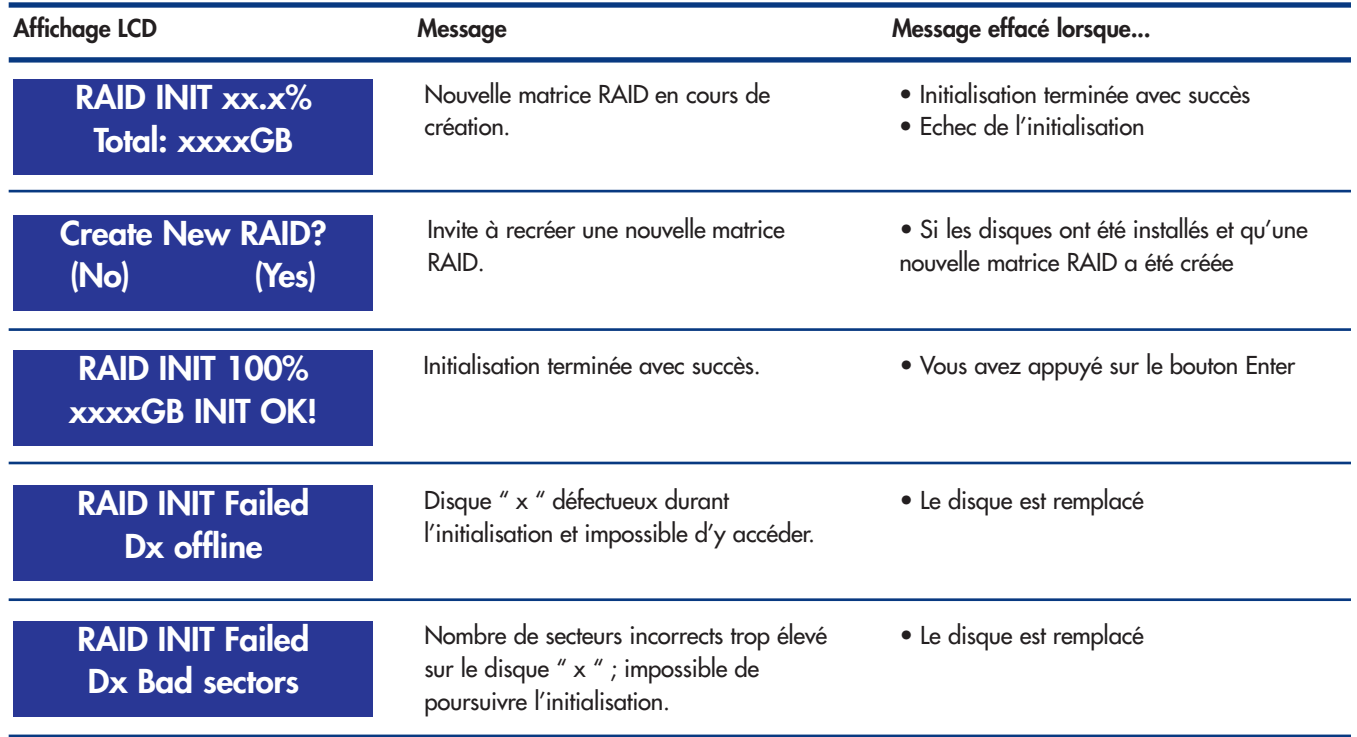

# **5.2.2. Messages de reconstruction**

Ces messages de l'**écran LCD** peuvent s'afficher durant une phase de reconstruction.

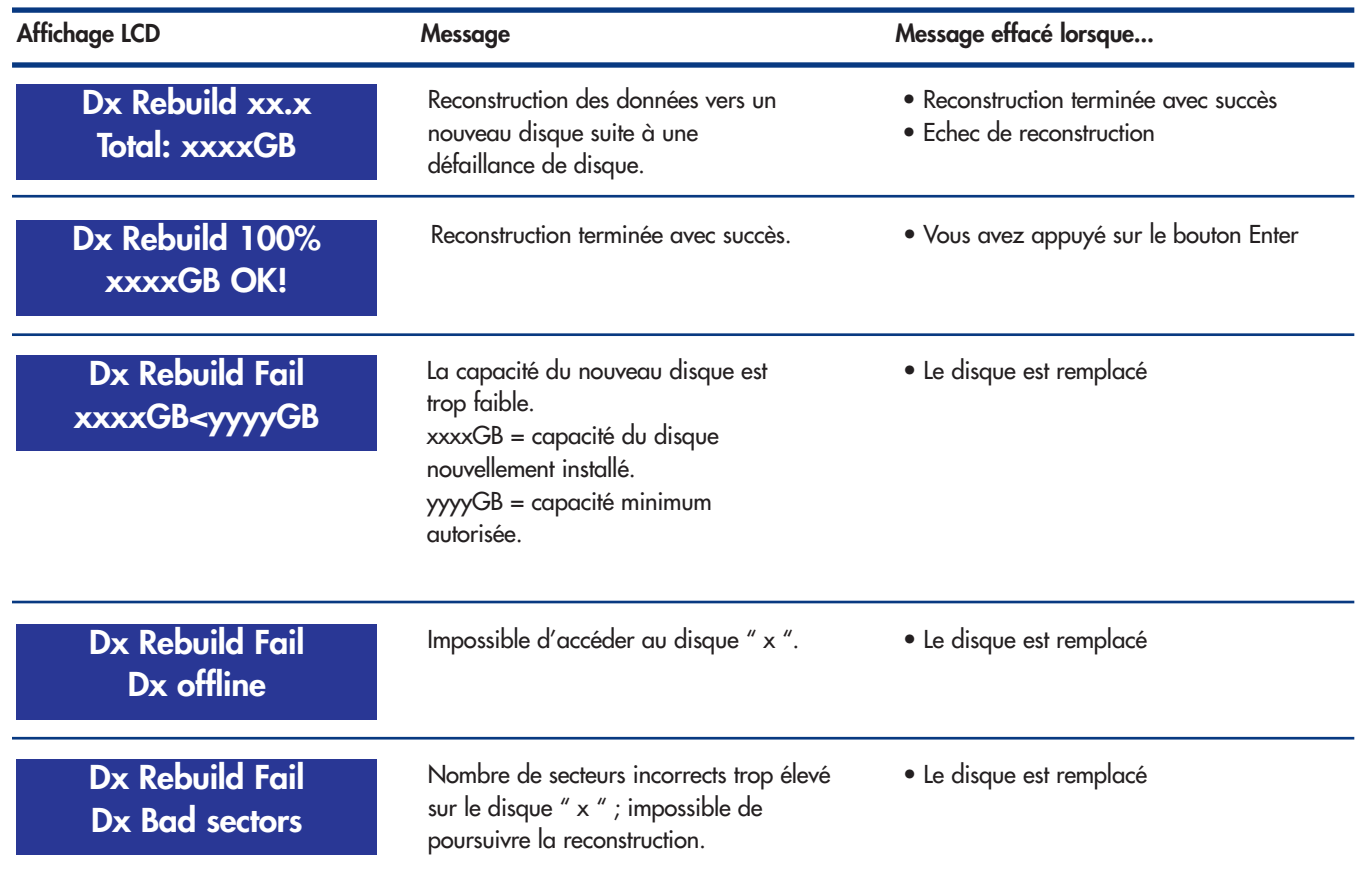

# <span id="page-38-0"></span>**5.2.3. Messages de défaillance et d'erreur**

Ces messages s'affichent dans l'éventualité d'une défaillance RAID ou de disque, ou en cas d'erreur durant un processus.

# **5.2.3.1. Messages de défaillance RAID**

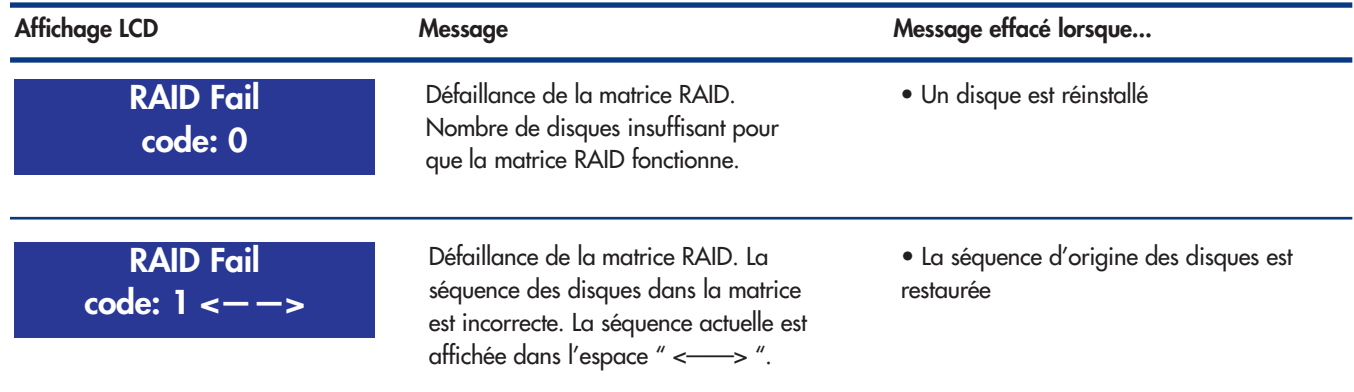

## **5.2.3.2. Message de défaillance de disque**

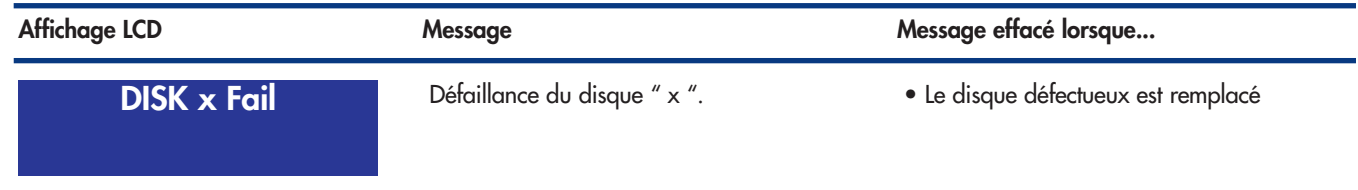

## **5.2.3.3. Message de défaillance de ventilateur**

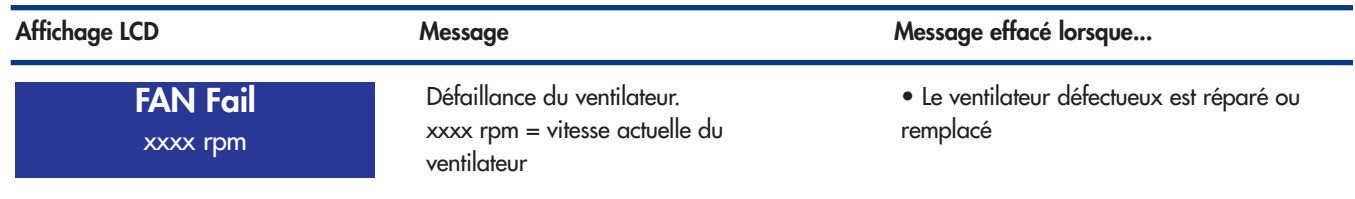

## **5.2.3.4. Message d'erreur de configuration RAID**

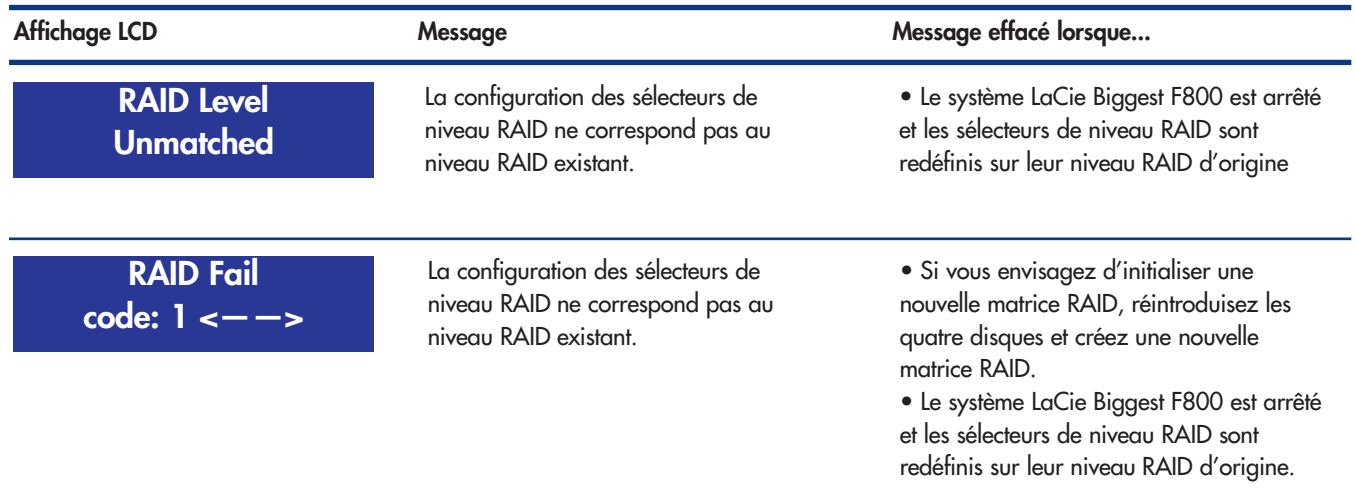

## **5.2.3.5. Message d'erreur de surchauffe**

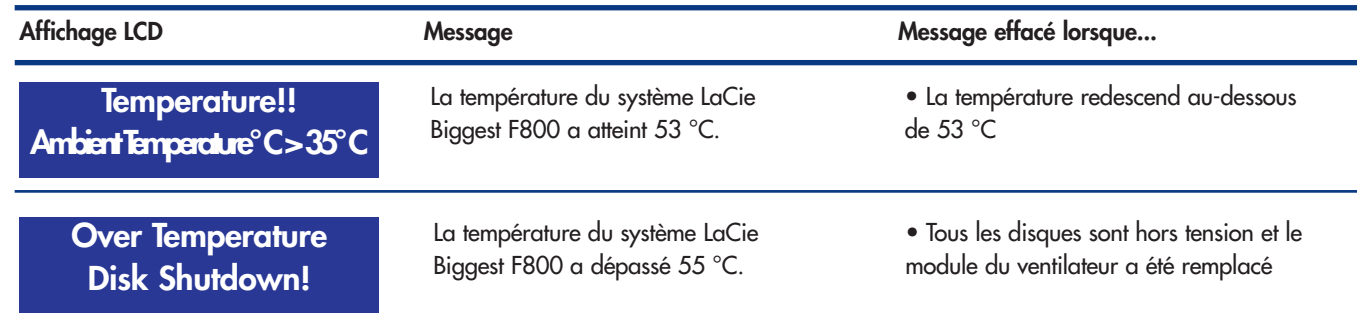

# **5.2.4. Messages d'état de disque et RAID**

Ces messages s'affichent durant un des processus ci-dessous.

## **5.2.4.1. Mise sous tension**

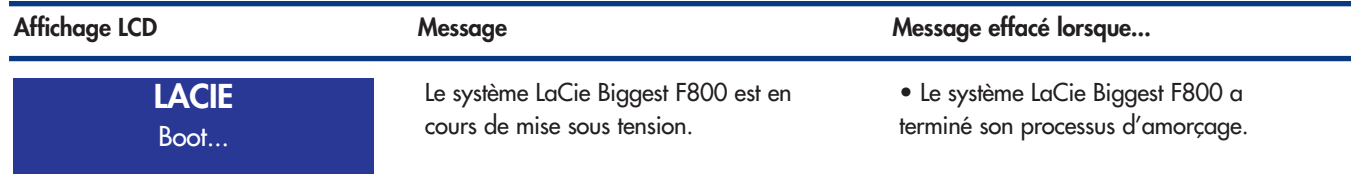

## **5.2.4.2. Initialisation du disque**

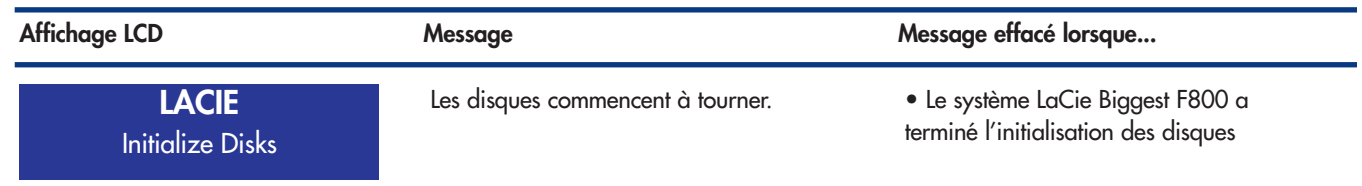

## **5.2.4.3. Prêt**

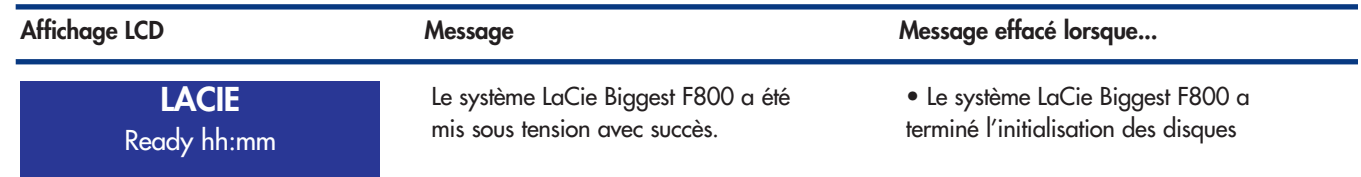

### **5.2.4.4. Niveau RAID**

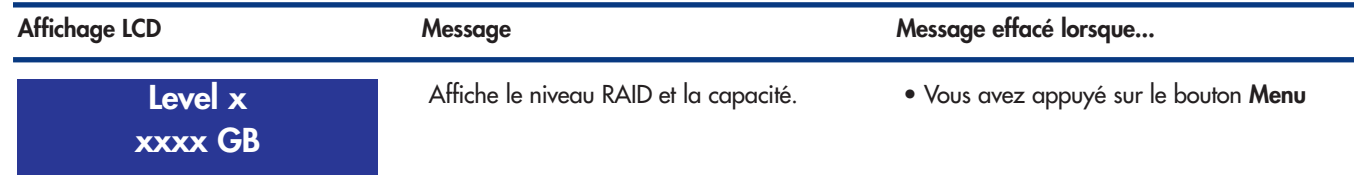

# <span id="page-41-0"></span>**5.2.5. Messages d'informations de disque et RAID**

Les messages suivants s'affichent lorsqu'une matrice RAID est établie et que vous appuyez sur le bouton **Menu**. Appuyez sur le bouton **Menu** pour faire défiler les messages, dans l'ordre ci-dessous.

### **5.2.5.1. Informations sur le disque**

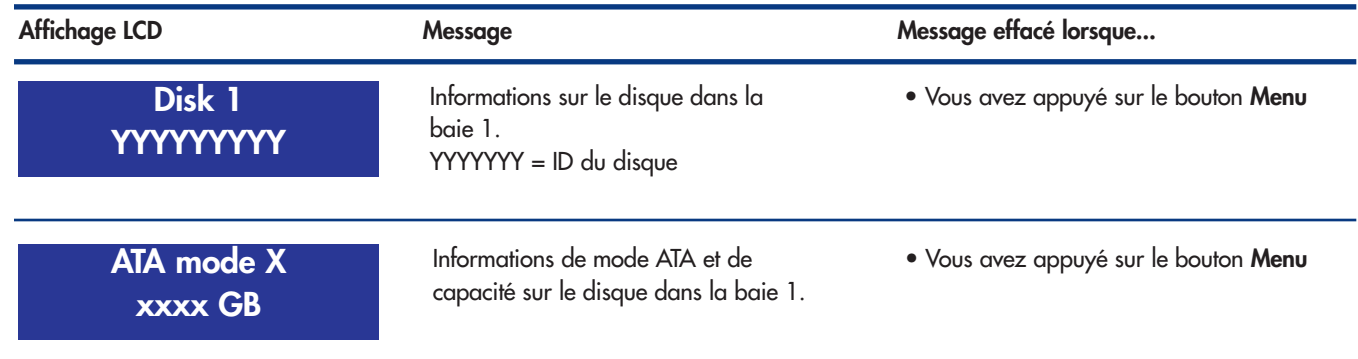

### **5.2.5.2. Version du micrologiciel**

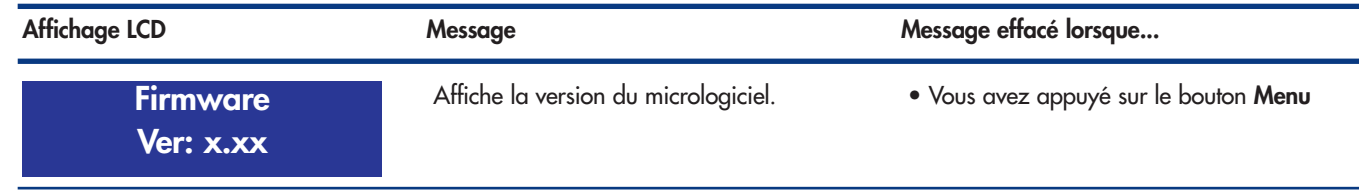

### **5.2.5.3. Informations sur le ventilateur et la température**

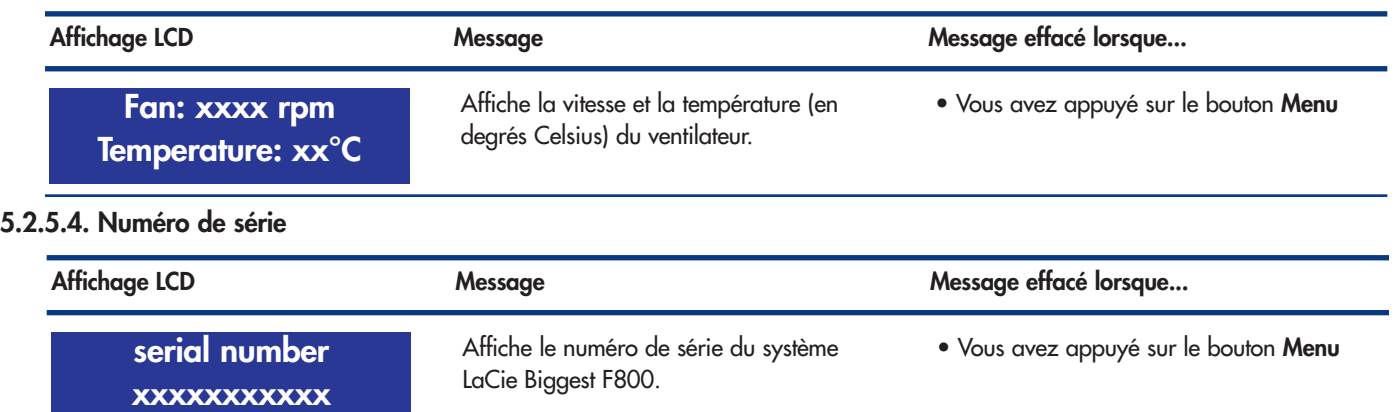

# <span id="page-42-0"></span>**6. Entretien du système LaCie Biggest F800**

# **6.1. Retrait/remplacement d'un disque**

Dans l'éventualité d'une défaillance d'un disque dur individuel dans le système LaCie Biggest F800, veuillez contacter votre revendeur LaCie ou l'assistance clientèle LaCie. En outre, des baies de rechange équipées de disques durs préinstallés sont également disponibles (vendus séparément).

**Attention ! NE TENTEZ PAS** de remplacer un disque dur vous-même. Le retrait d'un disque dur d'une baie annule la garantie.

# **6.2. Mises à jour du micrologiciel**

Des mises à jour du micrologiciel peuvent être périodiquement disponibles pour le système LaCie Biggest F800. Visitez le site Web de LaCie[, www.lacie.com,](http://www.lacie.com) pour obtenir la mise à jour la plus récente.

Lorsque vous souhaitez installer une nouvelle mise à jour, téléchargez le micrologiciel et installez-le sur le système LaCie Biggest F800 en utilisant un ordinateur hôte doté d'un logiciel de communication de partie tierce, tel que HyperTerminal, et qui prend en charge l'émulation de terminal ANSI. Le processus de configuration traité dans cette section est basé sur HyperTerminal. Vous pouvez cependant utiliser un autre programme de terminal.

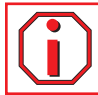

**Important :** La configuration et les données de matrice ne sont pas affectées par les mises à jour de micrologiciel. **i**

**Note technique :** HyperTerminal est une application standard livrée avec le système d'exploitation Microsoft Windows et est situé dans le dossier Communications. Si vous ne disposez pas d'une version installée, vous pouvez en télécharger une version de Hote technique : myperierminal est une application standard livree avec leaders dans le dossier Communications. Si vous ne disposez pas d'une version insertille l'adresse<http://www.hilgraeve.com/htpe/>

1) Mettez le système LaCie Biggest F800 hors tension.

2) Connectez une extrémité du câble série/RS-232 au port correspondant à l'arrière du système LaCie Biggest F800, et l'autre extrémité à un port série/RS-232 sur l'ordinateur hôte.

3) Démarrez HyperTerminal : **Démarrer** > **Programmes** > **Accessoires** > **Communications** > **HyperTerminal**.

4) La boîte de dialogue **Description de la connexion** s'affiche (s'il s'agit du premier démarrage de HyperTerminal, vous êtes invité à entrer des informations sur votre emplacement). Entrez un nom qui identifiera la connexion LaCie Biggest F800 (par exemple, Biggest), puis sélectionnez une icône qui représentera la connexion. Cliquez sur **OK**.

5) La boîte de dialogue **Connexion à** s'affiche. Dans le menu déroulant **Connecter en utilisant**,sélectionnez COM1 ou COM2, en fonction du port série/RS-232 utilisé pour la connexion au système LaCie Biggest F800.

6) La boîte de dialogue **Propriétés COM** s'affiche. Définissez les valeurs des champs ci-dessous.

Bits par seconde : 19 200 Bits de données : 8 Parité : Aucune Bits d'arrêt : 1 Contrôle du flux : Xon/Xoff Une fois les valeurs entrées, cliquez sur **OK**. La connexion HyperTerminal est maintenant établie.

7) Mettez le système LaCie Biggest F800 sous tension et appuyez sur la touche ÉCHAP du clavier de l'ordinateur hôte. L'invite >>>>> s'affiche.

8) Entrez la commande : **download**.

9) Lorsque l'invite **Enter '1' to Download Firmware** (entrez "1" pour télécharger le micrologiciel) s'affiche, entrez : **1**.

10) Repérez le fichier du micrologiciel mis à jour à transmettre. Si vous utilisez HyperTerminal, accédez au menu **Transfert** et sélectionnez **Envoyer un fichier texte**.

11) Envoyez le fichier du micrologiciel en tant que fichier texte. Le téléchargement du fichier démarre.

12) Une fois le fichier téléchargé, redémarrez le système LaCie Biggest F800 pour terminer le processus de mise à jour du micrologiciel. Une fois le redémarrage du système LaCie Biggest F800 terminé, vous pouvez visualiser la nouvelle version du micrologiciel via l'écran LCD.

# <span id="page-44-0"></span>**7. Conseils techniques**

# **7.1. Formats de système de fichiers**

# **7.1.1. Utilisateurs Mac**

## **Utilisateurs Mac OS 10.x**

Vous pouvez changer cette configuration initiale en reformatant le lecteur et/ou en le divisant en partitions sur lesquelles vous pouvez installer différents systèmes de fichiers. Pour vous garantir des performances optimales dans les environnements Mac OS, formatez et partitionnez le lecteur comme un grand volume Mac OS étendu.

## **Mac OS étendu (HFS+)**

Mac OS étendu correspond au système de fichiers utilisé par Mac OS 8.1 et versions ultérieures. HFS+ est une optimisation de l'ancien système de fichiers HFS, qui permet d'exploiter l'espace disque de manière plus efficace. Avec HFS+, vous n'êtes plus limité par la taille des blocs.

### **Système de fichiers MS-DOS (FAT 32)**

C'est le système de fichiers Microsoft, que l'on connaît généralement sous le nom de FAT 32. Utilisez ce système de fichiers si vous avez l'intention d'utiliser votre disque dur LaCie dans les environnements Mac et Windows.

## **Système de fichiers UNIX**

Système de fichiers propre à UNIX, à utiliser de préférence par les utilisateurs qui développent des applications UNIX sous Mac OS 10.x. Si vous n'avez pas de raison particulière d'utiliser le système de fichiers UFS (UNIX File System), il est préférable d'utiliser le format Mac OS étendu (HFS+), auquel les utilisateurs Macintosh sont habitués.

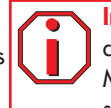

**Important :** Si vous avez l'intention d'utiliser le disque dur à la fois dans les environnements Mac et Windows, nous vous recommandons de suivre les conseils ci-dessous.

Mac OS X préfère que toutes les partitions soient au même format ; c'est pourquoi il n'est pas certain que les partitions autres que la première partition FAT 32 soient reconnues et qu'elles montent sur le bureau.

Mac  $OS$  10.1 $x -$ 

• Fonctionne de manière fiable avec des partitions FAT 32 inférieures à 32 Go.

#### Mac OS 10.2.x -

• Fonctionne de manière fiable avec des partitions FAT 32 inférieures à 128 Go.

• Ne reconnaît pas les partitions FAT 32 supérieures à 128 Go.

#### Mac OS 10.3.x -

- Reconnaît tout volume FAT 32, quelle que soit la taille.
- Affiche les volumes NTFS en lecture seule.

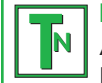

**Note technique :** Utilisateurs Mac OS 10.3.x - Mac OS étendu (fonction Journalisation). Sous le système d'exploitation Panther, Apple a ajouté au système de fichiers Mac OS étendu, une fonction d'enregistrement des événements au journal, afin de protéger les systèmes de fichiers des volumes Mac OS. Lorsque la fonction Journalisation est activée, les transactions relatives au système de fichiers sont consignées en permanence dans un fichier séparé, que l'on appelle le Journal. En cas de panne accidentelle, le système d'exploitation utilise ce journal pour restaurer le système de fichiers. La fonction Journalisation est également rétrocompatible ; par conséquent, tous les volumes dont la fonction de journalisation est activée peuvent être exploités par les ordinateurs ne fonctionnant pas sous Mac OS 10.3.x. Pour plus d'informations, consultez le site Web d'Apple.

# <span id="page-45-0"></span>**7.1.2. Systèmes de fichiers - Utilisateurs Windows**

Il existe globalement deux formats de système de fichiers pour les ordinateurs Windows : FAT 32 et NTFS. Les informations qui suivent devraient vous aider à déterminer plus facilement le système de fichiers qui convient.

### **FAT 32**

FAT est l'acronyme de File Allocation Table (table d'allocation de fichiers), une notion qui remonte aux débuts de la programmation DOS. À l'origine, le format FAT ne fonctionnait que sur 16 bits mais, dès la deuxième version de Windows 95, elle est passée à 32 bits, d'où le nom de FAT 32. En théorie, avec la FAT 32, la taille des volumes peut varier de 1 Mo à 2 To. C'est le système de fichiers natif de Windows 98 et de Windows ME, mais il est également pris en charge par Windows 2000 et XP. Toutefois, lorsque le système FAT 32 est utilisé avec Windows 2000 et XP, la taille des volumes est limitée à 32 Go (par l'utilitaire de partitionnement de Windows, c'est-à-dire le Gestionnaire de disques) et la taille des fichiers est limitée à 4 Go.

#### **NTFS**

NTFS est l'acronyme de New Technology Filing System (système de fichiers nouvelle technologie). C'est le système de fichiers natif de Windows NT, Windows 2000 et Windows XP. Le système NTFS offre diverses fonctionnalités qui ne sont pas disponibles avec la FAT 32, notamment la compression de fichiers, le cryptage, les permissions d'accès et l'audit, ainsi que les fonctionnalités RAID 5 et la possibilité d'exploiter des disques en miroir. La taille de volume minimum prise en charge par le système NTFS est de 10 Mo, avec un maximum de 2 To ; la taille des fichiers n'est pas limitée. Seuls les systèmes Windows NT, Windows 2000 et XP peuvent accéder directement (et non par l'intermédiaire de partages) aux volumes créés dans NTFS, sans nécessité d'utiliser des produits complémentaires.

#### **Règles générales pour choisir entre les systèmes FAT 32 et NTFS**

#### **Utilisez le système FAT 32 dans les cas ci-dessous.**

• Vous souhaitez pouvoir accéder à vos données à partir de tout système d'exploitation - le système FAT 32 est compatible avec Windows [98 SE, Me, 2000, XP, NT, Mac OS 9.x et Mac OS 10.x \(pour plus d'informations, consultez la remarque Important de la section](#page-44-0) **7.1.1. Systèmes de fichiers - Utilisateurs Mac**).

• Vous comptez utiliser le mode de double amorçage pour démarrer l'ordinateur avec un second système d'exploitation, autre que Windows NT ou Windows 2000.

• Vous pensez avoir besoin de la fonctionnalité de double amorçage en aval. Une fois que vous avez converti un volume FAT 32 en NTFS, il n'est plus possible de revenir en arrière. Vous pouvez faire une conversion de FAT 32 vers NTFS, mais pas l'inverse.

#### **Utilisez le système NTFS dans les cas ci-dessous.**

- Vous souhaitez optimiser les performances du lecteur sous Windows 2000 ou XP.
- Vous voulez chiffrer des fichiers, affecter des permissions à des fichiers ou auditer des fichiers pour y accéder.
- Vous vous apprêtez à formater des partitions d'une taille supérieure à 32 Go.
- Vous aurez à stocker des fichiers d'une taille supérieure à 4 Go.
- Vous avez besoin d'un système de fichiers permettant l'exploitation de disques en miroir ou la configuration RAID 5.

# <span id="page-46-0"></span>**7.2. Capacité de stockage disponible**

Un gigaoctet (Go) correspond à 1 milliard d'octets. Pour pouvoir utiliser un nouveau disque dur, vous devez d'abord le formater. Le formatage d'un disque comprend les opérations suivantes : le système d'exploitation efface toutes les informations préalables à la mise en service du disque, teste le disque pour vérifier que tous les secteurs sont fiables, marque les secteurs défectueux et crée une table d'adresses internes, qui sera ensuite utilisée pour repérer les informations. Après le formatage, la capacité de stockage réellement disponible varie en fonction de l'environnement d'exploitation ; elle est d'environ 10 % inférieure à la capacité avant formatage.

# **7.3. Optimisation des transferts de données**

Ces transferts sont des flux de données accomplissant une tâche, généralement liée au déplacement de données du support de stockage vers la mémoire RAM de l'ordinateur ou entre les périphériques de stockage. Avec les lecteurs externes, tels que le système LaCie Biggest F800, les données sont transférées du disque à l'ordinateur via l'interface FireWire ou USB. Les données passent par le port FireWire du lecteur et la carte d'interface FireWire de l'ordinateur.

La mise en oeuvre des interfaces FireWire sur les ordinateurs varie énormément selon les constructeurs. Pour les ordinateurs Windows 2000 et plus récents, l'interface FireWire (désignée sous le nom de IEEE 1394 ou iLink sur les PC) est moins courante en tant qu'un adaptateur de bus hôte natif. En revanche, tous les ordinateurs Apple récents possèdent des ports FireWire natifs.

L'interface FireWire exige le respect d'un certain nombre de spécifications définies dans les normes OHCI (Open Host Controller Interface). Tous les lecteurs LaCie répondent aux normes OHCI et ont été rigoureusement testés sur des ordinateurs équipés de cartes bus respectant également ces normes. Malheureusement, ce n'est pas le cas de tous les fabricants et des problèmes peuvent survenir sur les ordinateurs équipés de cartes bus ne répondant pas aux normes OHCI.

Pour obtenir des performances optimales, connectez directement le système LaCie Biggest F800 sur un port FireWire de l'ordinateur et évitez la connexion en chaîne. Lors des transferts de données, il est préférable d'attendre un petit moment avant de lancer d'autres applications utilisant le même port.

Si vous ne disposez pas d'un port FireWire intégré à l'ordinateur, LaCie propose des cartes bus FireWire (également appelées cartes PCI ou PC/PCMCIA) rigoureusement testées et compatibles avec les lecteurs LaCie. Pour plus d'informations, contactez votre revendeur ou l'assistance technique LaCie.

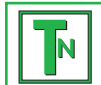

Note technique : La façon dont le disque a été formaté est également un facteur important pour la vitesse de transfert des<br>fichiers. Pour plus d'information sur le choix du système de fichiers, consultez la section 7.1. Sy

# **7.3.1. Performances avec les ports FireWire 800**

Pour que vous puissiez bénéficier des excellentes performances de l'interface FireWire 800, il faut que votre ordinateur soit équipé d'une carte bus FireWire 800 (vendue séparément ou intégrée à votre système par le constructeur) ; ces cartes bus comportent un ou plusieurs ports FireWire 800. Seuls les ordinateurs fonctionnant sous Mac OS 10.2.4 et supérieur, ou sous Windows 2000 ou Windows XP peuvent profiter des performances et fonctionnalités de la norme FireWire 800.

Si vous utilisez des périphériques équipés FireWire (norme FireWire d'origine ou nouveau FireWire 800), l'installation de ports supplémentaires sur votre ordinateur est le moyen le plus simple et le moins coûteux d'améliorer les performances, la fiabilité et l'efficacité de votre système. En ajoutant une carte PCI ou une PC Card FireWire, vous pouvez isoler les périphériques rapides des périphériques lents, créer des configurations RAID optimales, profiter pleinement des avantages de l'alimentation des périphériques par le bus et contribuer ainsi à préserver et améliorer les performances globales du système.

Tous les périphériques ne sont pas égaux en termes de vitesse ; certains supportent des taux de transfert plus élevés que d'autres. Par exemple, les caméscopes DV livrent les données à des vitesses plus lentes (100 Mb/s et 200 Mb/s) que les disques durs dont le taux de transfert est généralement de 400 Mb/s. Lorsque les périphériques sont connectés en chaîne (c'est-à-dire connectés entre eux pour n'utiliser qu'un seul port), leur vitesse de transfert est obligatoirement réduite à celle du périphérique le plus lent. En installant une carte PCI FireWire, vous pouvez isoler les périphériques lents sur un port et réserver un autre port pour vos périphériques à haut débit.

Le principe consistant à séparer périphériques rapides et lents a également un impact très positif sur l'efficacité et les performances des configurations RAID 0 en striping, chaque interface pouvant fonctionner à sa vitesse maximale sans être affectée par les autres périphériques connectés sur le même bus. Il suffit d'installer une carte PCI supplémentaire, qui permet d'ajouter un second contrôleur pour les données. Ainsi, au lieu de connecter en chaîne quatre périphériques sur un même port, en ajoutant une carte PCI vous pouvez connecter deux périphériques sur un port et deux périphériques sur un port de l'autre contrôleur - ce qui accélère les débits en répartissant les données sur deux contrôleurs au lieu d'un seul.

Un bus FireWire supplémentaire est également un moyen de préserver l'investissement que représente votre système informatique. Par exemple, lorsque vous travaillez dans un environnement où les périphériques doivent souvent être partagés avec d'autres utilisateurs ou ordinateurs, vous pouvez accidentellement endommager un port FireWire (à cause d'un câble défectueux, d'un connecteur inséré en force dans le mauvais sens, etc.). Dans ce genre d'incident, le remplacement d'une carte PCI ou d'une PC Card FireWire est beaucoup moins coûteux que la réparation ou le remplacement de la carte mère.

Pour plus d'informations sur les cartes PCI ou les cartes PC FireWire 800, contactez votre revendeur ou l'assistance technique LaCie ou rendez-vous sur notre site Web [: www.lacie.com.](http://www.lacie.com)

**Important :** Au moment où nous publions (juillet 2004),seuls les systèmes Mac OS 10.2.4 et supérieurs ainsi que Windows 2000 et Windows XP sont compatible FireWire 800. L'interface IEEE 1394b n'est pas installée en série sur les cartes-mères des ordinateurs compatibles PC. **i**

# <span id="page-48-0"></span>**7.3.2. Performances avec les ports Hi-Speed USB 2.0**

Pour bénéficier des nouvelles performances de la norme Hi-Speed USB 2.0, votre ordinateur doit être équipé d'une carte bus Hi-Speed USB 2.0 (vendue séparément ou intégrée par le fabricant de votre système) ainsi que des pilotes correspondants. Ces cartes bus, qui comportent un ou plusieurs ports USB, sont fournies avec des lecteurs Hi-Speed USB 2.0 spéciaux qui permettent à l'ordinateur de contrôler la carte. Ces pilotes doivent être installés pour que les périphériques USB 2.0 connectés au port fonctionnent à leurs vitesses correctes.

Les ordinateurs fonctionnant sous Windows 2000 et Windows XP gèrent automatiquement les périphériques et les pilotes Hi-Speed USB 2.0, alors que sur les ordinateurs équipés Windows 98 SE et Windows Me, il est nécessaire d'installer des pilotes spécifiques avant la connexion d'un périphérique Hi-Speed USB 2.0.

Mac OS 9.x ne prend pas en charge la fonctionnalité Hi-Speed USB 2.0 et les périphériques Hi-Speed USB 2.0 fonctionnent seulement selon les spécifications de la norme USB d'origine. En revanche, Mac OS 10.2.7 et versions suivantes prennent en charge la norme Hi-Speed USB 2.0, mais vous devez néanmoins acquérir une carte d'interface - carte PCI ou PC - ainsi que les pilotes correspondants.

Pour plus d'informations sur les cartes PCI ou PC Hi-Speed USB 2.0, contactez votre revendeur ou l'assistance technique LaCie ou rendezvous sur notre site Web : [www.lacie.com.](http://www.lacie.com)

# <span id="page-49-0"></span>**8. Questions et réponses sur la norme FireWire**

#### **Que signifie IEEE 1394 ?**

IEEE (Institute of Electrical and Electronic Engineers) est l'institut technique qui a mis au point la norme 1394 définissant ce bus série ultra rapide utilisé pour connecter des périphériques. Il existe aujourd'hui deux normes. IEEE 1394a, la norme d'origine développée en 1995 et IEEE 1394b, la nouvelle norme développée en 2002.

#### **Quelle relation y a-t-il entre IEEE 1394, FireWire, i.Link et DV ?**

Ces quatre noms désignent tous la même interface :

- IEEE 1394 est le terme généralement utilisé dans le secteur informatique.
- FireWire est le nom de marque utilisé par Apple.
- iLink est le nom de marque adopté par Sony pour les produits électroniques grand public et les ordinateurs personnels.
- DV est l'abréviation de " Digital Video " et est le logo apposé sur la majorité des caméscopes.

#### **Quels sont les avantages des interfaces FireWire ?**

L'interface FireWire est un bus série multiplate-forme, rapide et particulièrement adapté aux applications numériques audio, vidéo et graphiques exigeant une large bande passante. Les deux versions FireWire offrent une connectivité Plug & Play. Il suffit donc de brancher le lecteur pour l'utiliser. Elles permettent également de connecter jusqu'à 63 périphériques via un seul bus et fournissent une connectivité point à point, qui permet la connexion simultanée de plusieurs ordinateurs et périphériques FireWire. L'interface FireWire offre par ailleurs des capacités isochrones et asynchrones ; cela signifie que les données sont réellement livrées en temps réel évitant ainsi tout risque de tri incorrect ou de retard des trames.

#### **Quelle est la différence entre les interfaces FireWire 400 et 800 ?**

La différence essentielle se résume en un seul mot : la vitesse. La norme FireWire 800 multiplie par deux la bande passante de l'interface FireWire 400. L'interface FireWire 800 fournit des résultats réellement impressionnants, avec des vitesses pouvant atteindre 800 Mb/s pour un seul bus, voire plus dans le cas de plusieurs bus en RAID 0.

Cette nouvelle interface a également l'avantage de permettre de plus grandes longueurs de câble et de bénéficier d'une architecture d'arbitrage plus performante. L'utilisation de câbles en fibre optique de qualité professionnelle reliant deux appareils via un concentrateur FireWire 800 permet d'envoyer des données le long de câbles mesurant jusqu'à 100 mètres.

La nouvelle architecture d'arbitrage améliore notablement l'architecture existante car elle intègre la technique de codage avancée 8B10B (basée sur les codes utilisés pour la fibre optique et l'Ethernet Gigabit). Cette architecture réduit la distorsion des signaux et améliore le temps d'arbitrage en préparant l'arbitrage dès l'envoi du paquet de données. De sorte que les données sont envoyées dès la fin de la transmission en cours.

#### **Quelles sont les utilisations idéales du FireWire ?**

La norme FireWire a révolutionné le travail des créateurs de contenu. Cette interface a reçu la Primetime Emmy Engineering Award 2001 décernée par l'Academy of Television Arts & Sciences. Sa large bande passante et la prise en charge isochrone et asynchrone de la livraison des données ont fait le succès de la norme FireWire dans les secteurs de l'informatique et de l'industrie de l'électronique. Qu'il s'agisse de connecter une console de jeu, un caméscope, une chaîne hi-fi, une TV numérique, des disques durs, des lecteurs CD/DVD-RW, une imprimante, un scanner, un lecteur de bande ou tout autre équipement numérique, FireWire est la solution la plus performante.

La commercialisation de la nouvelle norme FireWire 800 ne peut qu'accentuer la révolution déclenchée par la toute première norme FireWire. Pour les professionnels de la vidéo numérique, la nouvelle norme ouvre la porte à toutes les nouvelles applications qui nécessitent une large bande passante, comme la vidéo à flux multiples, décompressée et de définition standard.

#### **Les périphériques FireWire 400 fonctionnent-ils plus vite lorsqu'ils sont connectés à un port FireWire 800 ?**

Malheureusement non. Pour bénéficier du taux de transfert de la norme FireWire 800, le périphérique et le port doivent être au standard FireWire 800. Exemple : un disque dur externe équipé d'une connexion FireWire 800 à 9 broches ne bénéficiera des taux de transfert du FireWire 800 que s'il est relié à une carte FireWire 800 à 9 broches via un câble bêta homologué FireWire 800 - 9 à 9 broches.

Un périphérique FireWire 400 branché sur un port FireWire 800 fonctionnera à la vitesse d'origine de la norme FireWire 400.

#### **Les périphériques FireWire 800 fonctionnent-ils sur les ports FireWire 400 et vice versa ?**

La nouvelle norme a été conçue pour être compatible avec les normes antérieures, les périphériques FireWire 800 peuvent donc fonctionner à partir d'un port FireWire 400. Un câble adaptateur doit toutefois être utilisé pour permettre la liaison entre un périphérique FireWire 800 et un port FireWire 400. Il existe deux types de ports FireWire 400 : les ports 6 broches et les ports 4 broches. Pour que le périphérique FireWire 800 fonctionne, vous devez connecter l'extrémité 9 broches du câble FireWire au port FireWire 800 du périphérique et l'extrémité 6 ou 4 broches au port FireWire 400.

Ceci est également valable pour la connexion d'un dispositif FireWire 400 à un port FireWire 800. L'extrémité 6 ou 4 broches du câble FireWire doit être connectée au port FireWire 400 du périphérique et l'extrémité 9 broches au port FireWire 800.

Les taux de transfert des configurations comportant à la fois des périphériques FireWire 400 et FireWire 800 sont ceux de la norme FireWire 400.

#### **Que faire si mon ordinateur n'a pas de port FireWire ?**

La majorité des ordinateurs actuellement vendus sur le marché sont équipés d'au moins un port FireWire. Si ce n'est pas le cas du vôtre, vous pouvez en installer un en ajoutant une carte PCI ou PCMCIA. Contactez votre revendeur informatique pour choisir la carte adaptée à votre système.

Pour plus d'informations sur l'interface FireWire, consultez notre site **[www.lacie.com/technologies](http://www.lacie.com/technologies)**

# <span id="page-51-0"></span>**9. Questions et réponses sur la norme USB**

#### **Quels sont les avantages de l'interface USB ?**

- Compatibilité Mac et PC : Vous pouvez utiliser vos périphériques USB sur des plates-formes Mac et Windows.
- Permutation à chaud : Il n'est pas nécessaire d'arrêter ou de redémarrer l'ordinateur pour ajouter ou retirer des périphériques USB. Il suffit de le brancher pour commencer à l'utiliser !
- Configuration automatique : Une fois le périphérique connecté, l'ordinateur le reconnaît et configure automatiquement le logiciel requis.
- Connexion en chaîne : Sur les ports USB de l'ordinateur, vous pouvez connecter jusqu'à 127 périphériques à l'aide de concentrateurs.
- Simplicité de l'installation : Un port et une prise normalisés simplifient la connexion.

#### **Quelle différence y a-t-il entre les normes USB et Hi-Speed USB 2.0 ?**

La principale différence est la vitesse. La première version de l'interface offre un débit pouvant atteindre jusqu'à 12 Mb/s. La norme Hi-Speed USB 2.0 prend en charge des vitesses atteignant les 480 Mb/s, soit un débit 40 fois supérieur à celui de la version d'origine. Cet élargissement considérable de la bande passante se traduit par des performances plus élevées pour les applications exigeantes nécessitant des taux de transfert importants.

#### **Quelles sont les utilisations idéales de la norme USB ?**

L'interface USB convient parfaitement à des connexions classiques comme les claviers, les souris, les manettes de jeu et les scanners, qui n'exigent pas des taux de transfert des données élevés et fonctionnent correctement à des vitesses réduites.

#### **Quelles sont les applications idéales de la norme Hi-Speed USB 2.0 ?**

Les appareils photos numériques, les lecteurs de CD/DVD, les disques durs et les scanners tirent parti de la bande passante supplémentaire et de l'accroissement des performances liées à la nouvelle version de la norme USB. La norme Hi-Speed USB 2.0 offre les taux de transfert élevés nécessaires aux périphériques actuels, tout en conservant les anciennes spécifications pour permettre aux périphériques plus anciens fonctionnant selon les normes USB d'origine de rester compatibles avec la norme Hi-Speed USB 2.0.

#### **Les périphériques USB fonctionneront-ils à une vitesse supérieure sur un bus Hi-Speed USB 2.0 ?**

Malheureusement non. La norme Hi-Speed USB 2.0 a été spécialement conçue pour permettre aux développeurs de créer de nouveaux périphériques à plus grande vitesse, capables d'exploiter cette largeur de bande supplémentaire. Les périphériques USB fonctionneront toujours à 12 Mb/s (vitesse maximale) et à 1,5 Mb/s (basse vitesse) sur un bus Hi-Speed USB 2.0. Même si les périphériques USB ne fonctionnent pas plus vite, ils peuvent toutefois coexister sur un même bus avec des périphériques Hi-Speed USB 2.0. En revanche, si vous connectez un périphérique USB 2.0 sur un bus USB, la vitesse de ce périphérique descendra à 12 Mb/s.

#### **Qu'est-ce qu'un concentrateur (ou hub) USB ?**

Du point de vue technique, vous pouvez connecter jusqu'à 127 périphériques sur un même bus USB. Mais au-delà de deux périphériques, vous devez utiliser un concentrateur, ou " hub ", pour effectuer de nouvelles connexions. Un concentrateur se connecte directement sur un port USB de l'ordinateur et comporte généralement de 4 à 7 branchements en sortie qui permettent de connecter autant de périphériques. L'une des principales fonctions du concentrateur est de régénérer les signaux qui perdent une partie de leur puissance lorsqu'ils sont transmis via le câble USB. En connectant un autre concentrateur à un connecteur du premier concentrateur, vous pouvez raccorder une nouvelle série de périphériques et ainsi de suite, jusqu'à un maximum de 127.

Certains concentrateurs ne comportent pas d'alimentation et d'autres sont auto-alimentés. Lorsque vous choisissez un concentrateur, préférez le type auto-alimenté, car ces concentrateurs sont équipés d'un adaptateur secteur. Les concentrateurs les plus puissants fournissent 0,5 A de puissance sur chaque port.

Si vous achetez un concentrateur, vérifiez qu'il prend en charge la commutation par port (switching per port). Cette fonction évite de geler toute la chaîne de périphériques si l'un deux ne fonctionne pas correctement ou est en panne.

#### **Les périphériques Hi-Speed USB 2.0 fonctionnent-ils sur les concentrateurs USB et inversement ?**

Vous pouvez utiliser vos périphériques Hi-Speed USB 2.0 avec des concentrateurs USB, mais dans ce cas, les périphériques seront limités aux niveaux de performance de la norme USB. Certains concentrateurs Hi-Speed USB 2.0 offrent trois modes de communication : haute vitesse (480 Mo/s), pleine vitesse (12 Mo/s) et basse vitesse (1,5 Mo/s). La norme Hi-Speed USB 2.0 offrant une compatibilité ascendante, vous pourrez connecter des périphériques USB sur des concentrateurs Hi-Speed USB 2.0 ; cependant les périphériques USB conserveront leur niveau de performance normal (12 Mb/s).

Pour bénéficier des taux de transfert élevés de la norme Hi-Speed USB 2.0, vous devez connecter directement votre périphérique Hi-Speed USB 2.0 sur un port Hi-Speed USB 2.0 de l'ordinateur ou du concentrateur.

Pour plus d'informations sur l'interface USB, consultez notre site **[www.lacie.com/technologies](http://www.lacie.com/technologies)**

#### **Note technique :**

**TN**

- Évitez d'utiliser les connecteurs USB que l'on trouve sur certains périphériques comme les claviers. Ce sont des connecteurs passifs (ou à passage direct) qui entraînent une perte de puissance et un fonctionnement instable.
- Utilisez uniquement des câbles USB d'une longueur inférieure à 5 mètres. Les câbles plus longs risquent de provoquer un dysfonctionnement des périphériques en raison d'une trop grande déperdition du signal électrique.

# <span id="page-53-0"></span>**10. Dépannage**

Si votre système LaCie Biggest F800 ne fonctionne pas correctement, consultez la liste de contrôle dans le tableau ci-dessous pour essayer de déterminer l'origine du problème. Si, après avoir revu tous les points énoncés dans la liste de contrôle, vous n'avez pas pu résoudre ce problème de fonctionnement, consultez la rubrique des questions/réponses régulièrement publiées sur notre site Internet [www.lacie.com.](http://www.lacie.com) Vous pouvez y trouver une réponse à votre problème particulier. Nous vous invitons également à consulter les pages intitulées " Drivers " pour télécharger les dernières mises à jour des pilotes.

Si toutefois vous avez besoin d'une aide complémentaire, contactez votre revendeur ou l'assistance technique LaCie (reportez-vous à la section **[11. Assistance technique](#page-56-0)** pour plus de détails).

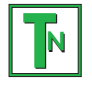

#### **Note technique : Mises à jour du manuel**

LaCie s'efforce de vous fournir les manuels d'utilisation les plus à jour et les plus complets possibles. Notre objectif est avant tout de vous offrir une documentation conviviale et simple pour vous aider à installer votre nouveau matériel et à en maîtriser rapidement les diverses fonctions.

Si votre manuel ne correspond pas exactement à la configuration du produit que vous avez acheté, nous vous invitons à consulter notre site Internet et à télécharger la version la plus récente.

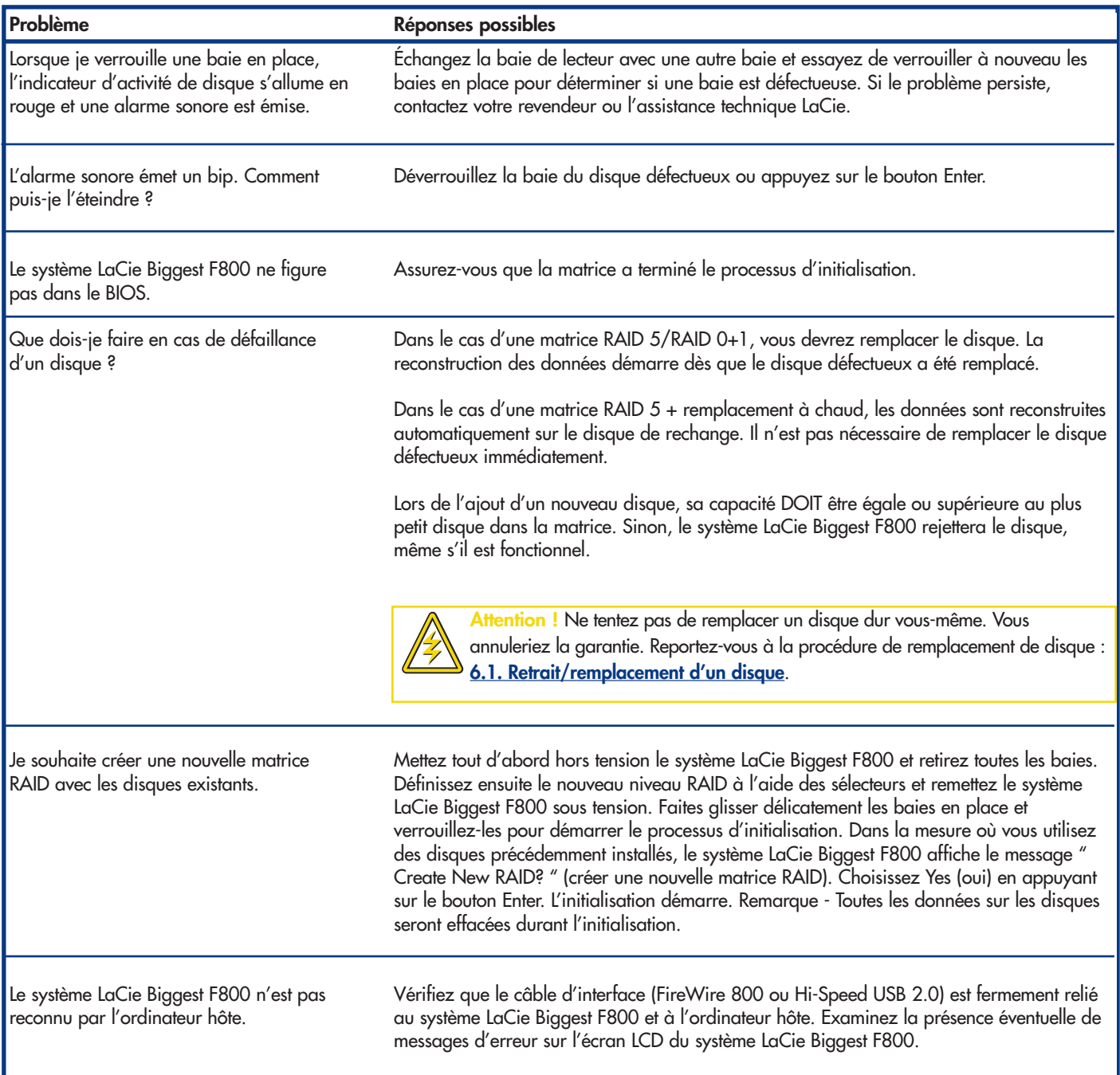

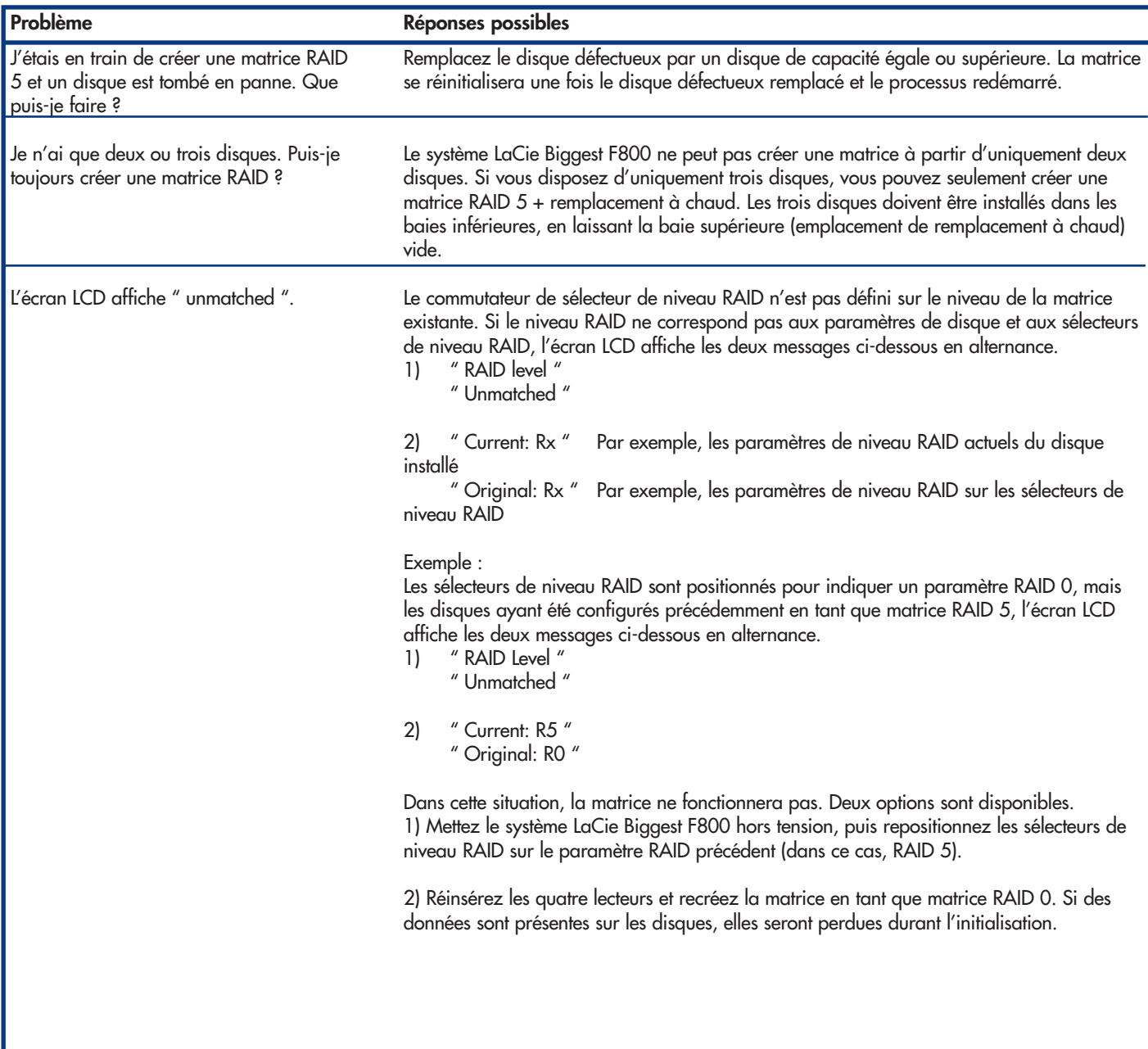

# <span id="page-56-0"></span>**11. Assistance technique**

# **Avant de contacter l'assistance technique LaCie**

1) Lisez les manuels et revoyez la section **[Dépannage](#page-53-0)**.

2) Tentez d'identifier le problème. Si possible, débranchez tout autre périphérique externe, à l'exception du nouveau lecteur et vérifiez le branchement des câbles.

Si vous avez vérifié tous les points indiqués dans la liste de contrôle de dépannage et que le lecteur LaCie ne fonctionne toujours pas correctement, contactez-nous par l'intermédiaire du lien hypertexte qui vous conduira sur notre site d'assistance technique. Avant de nous contacter, installez-vous devant l'ordinateur et vérifiez que vous disposez des informations ci-dessous.

- Numéro de série de votre système LaCie
- Système d'exploitation (Mac OS ou Windows) et version
- Marque et modèle de l'ordinateur
- Nom des lecteurs de CD ou de DVD installés sur l'ordinateur
- Quantité de mémoire installée
- Nom de tous les autres périphériques installés sur l'ordinateur

# **Assistance technique LaCie**

## **LaCie Allemagne**

Contact : <http://www.lacie.com/de/contact/>

**LaCie Belgique** Contact : <http://www.lacie.com/be/contact/>

**LaCie Danemark** Contact : <http://www.lacie.com/dk/contact/>

**LaCie Finlande** Contact : <http://www.lacie.com/fi/contact>

**LaCie Grand Export** Contact · <http://www.lacie.com/intl/contact/>

**LaCie Japon** Contact : <http://www.lacie.co.jp>

**LaCie Pays-Bas** Contact : <http://www.lacie.com/nl/contact/>

**LaCie Suède** Contact · <http://www.lacie.com/se/contact/>

**LaCie USA** Contact : <http://www.lacie.com/contact/> **LaCie Australie** Contact : <http://www.lacie.com/au/contact/>

**LaCie Canada** Contact : <http://www.lacie.com/caen/contact/>

**LaCie Espagne** Contact · <http://www.lacie.com/es/support/request>

**LaCie France** Contact : <http://www.lacie.com/fr/contact/>

**LaCie Italie** Contact : <http://www.lacie.com/it/contact/>

**LaCie Norvège** Contact · <http://www.lacie.com/no/contact/>

**LaCie Royaume-Uni & Irlande** Contact : <http://www.lacie.com/uk/support/request>

**LaCie Suisse** Contact : <http://www.lacie.com/chfr/contact>

# **12. Garantie**

LaCie garantit votre système LaCie Biggest F800 et les baies contre tout défaut de pièces et de main d'œuvre, dans des conditions normales d'utilisation, pour la durée spécifiée sur votre certificat de garantie. S'il s'avère que ce produit présente des défauts pendant la période de garantie, LaCie choisira, à sa discrétion, de réparer ou de remplacer le système LaCie Biggest F800 et/ou une ou plusieurs baies défectueuses.

Cette garantie s'annule si :

• le système LaCie Biggest F800 a été stocké ou utilisé dans des conditions d'utilisation ou d'entretien anormales ;

• le système LaCie Biggest F800 a été réparé, modifié ou altéré, sauf si cette réparation, modification ou altération a été expressément autorisée par écrit par LaCie ;

• le système LaCie Biggest F800 a été endommagé du fait d'une utilisation abusive, d'une négligence, d'un choc électrique, d'une défaillance électrique, d'un emballage inadéquat ou d'un accident ;

- le système LaCie Biggest F800 a été installé de manière incorrecte ;
- le numéro de série du système LaCie Biggest F800 ou d'une baie individuelle est illisible ou manquant ;
- la pièce cassée est une pièce de rechange, par exemple un tiroir de chargement, etc. ;
- le système de fermeture inviolable du système LaCie Biggest F800 ou d'une baie individuelle est cassé ;

• un disque dur d'une des baies a été retiré ou remplacé par une personne autre qu'un technicien LaCie ou un technicien de réparation autorisé par LaCie.

LaCie et ses fournisseurs déclinent toute responsabilité en cas de perte de données liée à l'utilisation de ce matériel et pour tout problème pouvant en résulter.

LaCie ne saurait en aucun cas être tenue responsable des dommages directs, particuliers ou indirects, tels que, non exclusivement, les dommages ou pertes de biens ou de matériels, les pertes de profit ou de revenu, le coût du remplacement des biens ou les frais ou inconvénients résultant d'interruptions de service.

Toute perte, détérioration ou destruction éventuelle de données consécutive à l'utilisation d'un lecteur LaCie est de l'entière responsabilité de l'utilisateur. En aucun cas LaCie ne pourra être tenue pour responsable en cas de problème de récupération ou de restauration des données.

Nul ne pourra, en aucun cas, se prévaloir d'une indemnisation supérieure au prix d'achat versé pour cet appareil.

Pour obtenir l'application de la garantie, contactez l'assistance technique LaCie. Il vous sera sans doute demandé le numéro de série de votre produit LaCie, ainsi qu'une preuve d'achat de votre lecteur afin de vérifier que l'unité est toujours sous garantie.

Le système LaCie Biggest F800 renvoyé à LaCie doit être correctement conditionné dans son emballage d'origine et expédié en port payé. Les baies individuelles sont expédiées dans un emballage séparé ; veuillez consulter l'assistance clientèle LaCie ou votre revendeur LaCie pour plus d'informations pour connaître la procédure de renvoi de baies individuelles.

**Important :** Inscrivez-vous en ligne au service gratuit d'assistance technique : **[www.lacie.com/register](http://www.lacie.com/register) i**